# **Dell Latitude 3310 2-en-1**

Caractéristiques et configuration

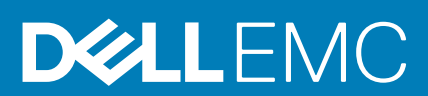

#### Remarques, précautions et avertissements

**REMARQUE : Une REMARQUE indique des informations importantes qui peuvent vous aider à mieux utiliser votre produit.**

**PRÉCAUTION : Une PRÉCAUTION indique un risque d'endommagement du matériel ou de perte de données et vous**   $\land$ **indique comment éviter le problème.**

**AVERTISSEMENT : Un AVERTISSEMENT indique un risque d'endommagement du matériel, de blessures corporelles ou**  ⋀ **même de mort.**

**© 2019-2020 Dell Inc. ou ses filiales. Tous droits réservés.** Dell, EMC et les autres marques commerciales mentionnées sont des marques de Dell Inc. ou de ses filiales. Les autres marques peuvent être des marques commerciales de leurs propriétaires respectifs.

2020 - 01

# Table des matières

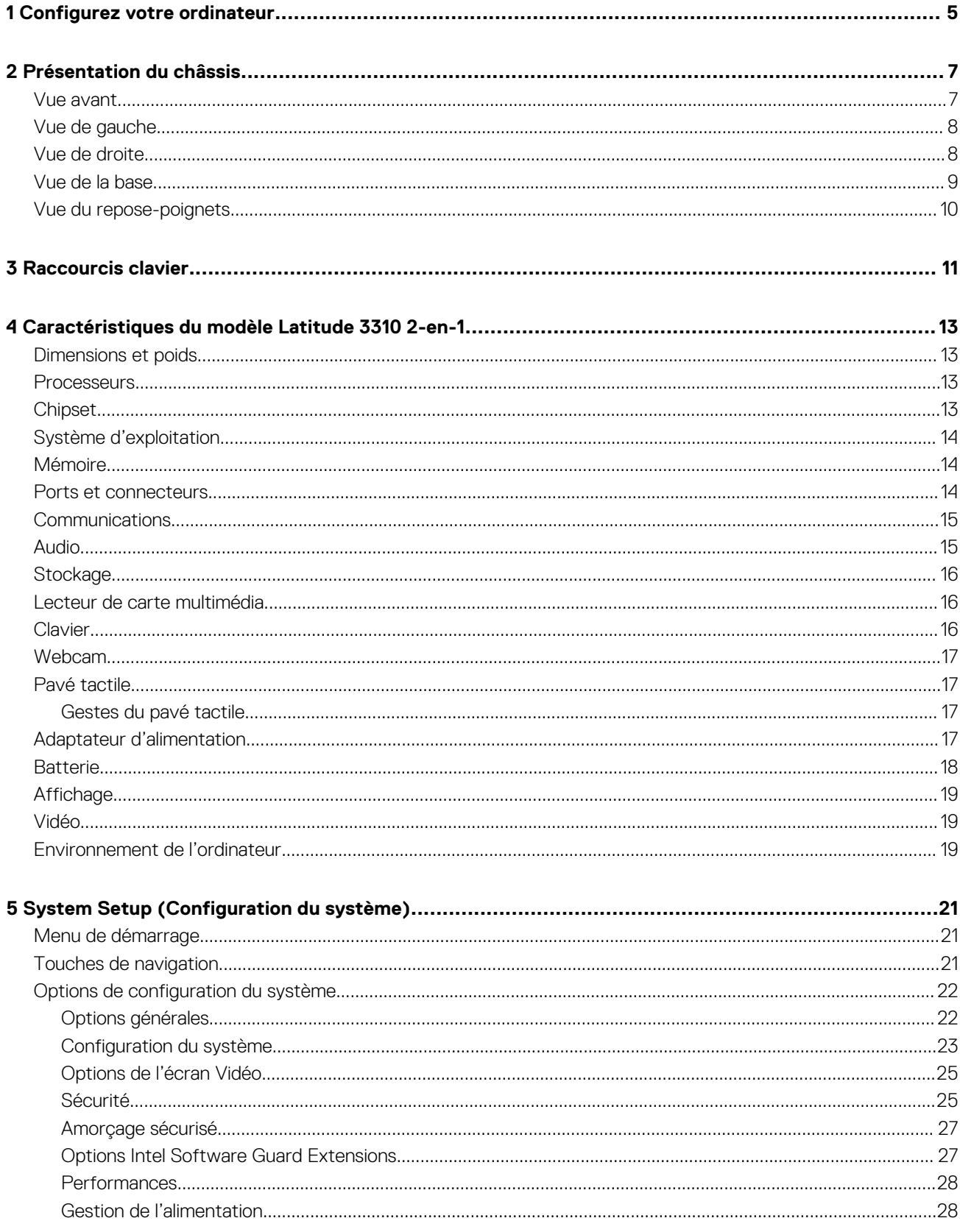

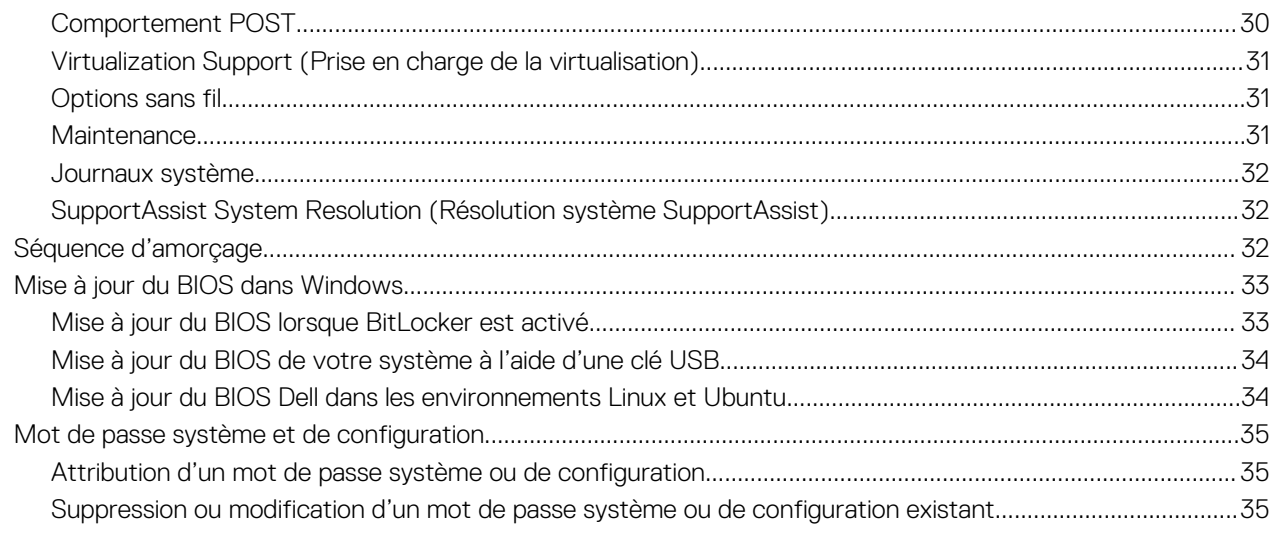

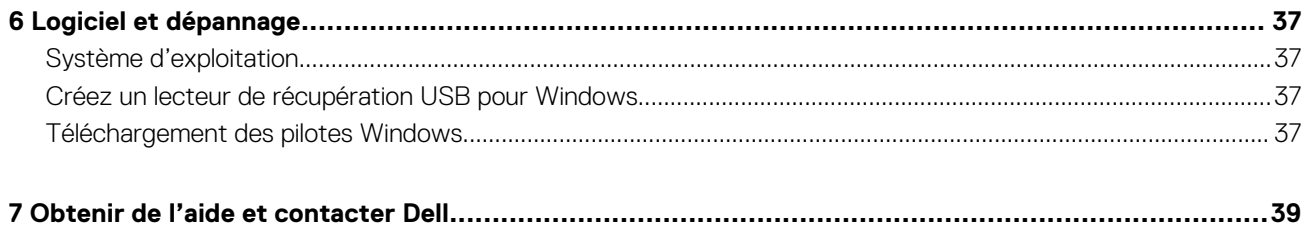

# **Configurez votre ordinateur**

<span id="page-4-0"></span>1. Connectez l'adaptateur secteur et appuyez sur le bouton d'alimentation.

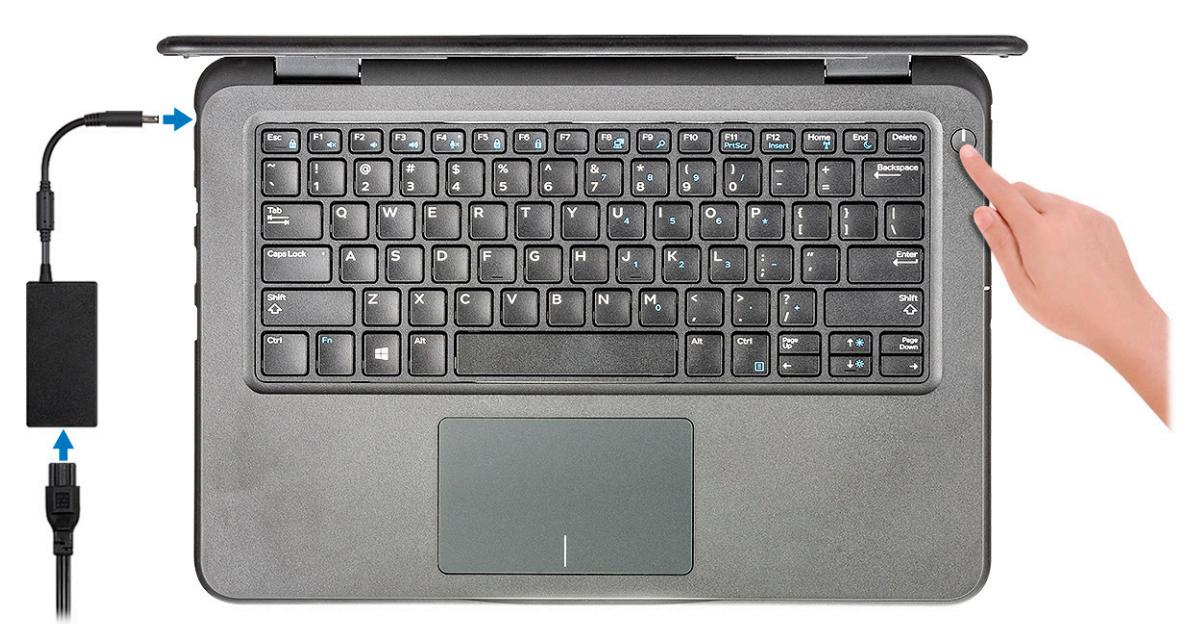

- 2. Terminez la configuration du système Windows.
- 3. Suivez les instructions qui s'affichent à l'écran pour terminer la configuration. Lors de la configuration, Dell recommande les étapes suivantes :
	- Connectez-vous à un réseau pour obtenir les mises à jour Windows.
		- **REMARQUE : Si vous vous connectez à un réseau sans fil sécurisé, saisissez le mot de passe d'accès au réseau sans fil lorsque vous y êtes invité.**
	- Connectez-vous à ou créez un compte si Internet est connecté, ou créez un compte hors ligne si ce n'est pas le cas.
	- Dans l'écran **Support et protection**, entrez vos coordonnées.
- 4. Repérez et utilisez les applications Dell depuis le menu Démarrer de Windows (Recommandé).

#### **Tableau 1. Localisez les applications Dell**

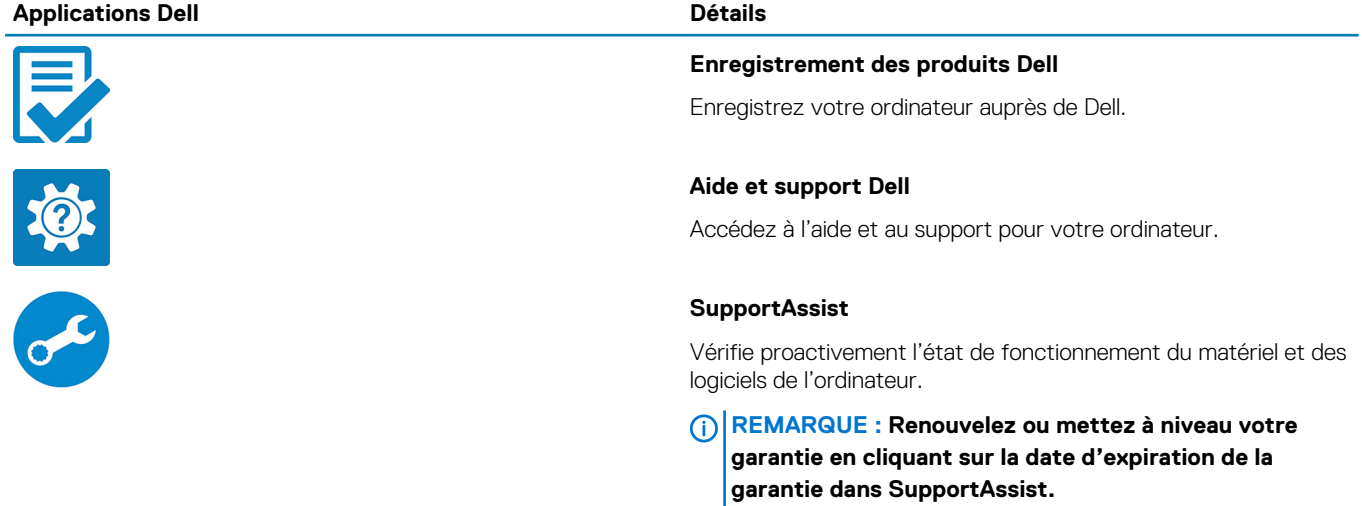

### **Applications Dell Détails Dell Update** Met à jour votre ordinateur avec les correctifs critiques et les ہ ہے pilotes de périphériques importants, dès qu'ils sont disponibles.

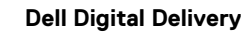

Téléchargez des applications logicielles, notamment des logiciels achetés mais non préinstallés sur votre ordinateur.

5. Créez un lecteur de récupération pour Windows. **REMARQUE : Il est recommandé de créer un lecteur de récupération pour dépanner et résoudre les problèmes qui peuvent se produire avec Windows.**

6. Pour plus d'informations, voir la section [Créez un lecteur de récupération USB pour Windows.](#page-36-0)

# **2**

# **Présentation du châssis**

### <span id="page-6-0"></span>**Vue avant**

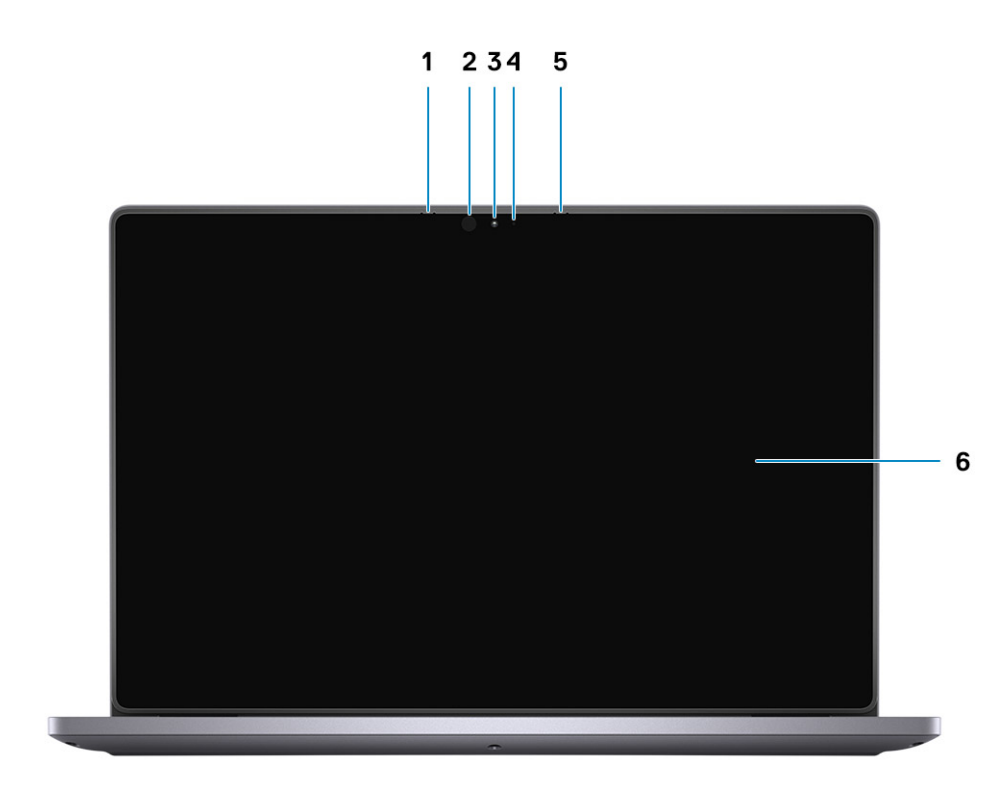

- 
- 
- 
- 1. Microphone 2. Émetteur infrarouge (en option)
- 3. Webcam 4. Voyant d'état de la webcam
- 5. Microphone 6. Écran LCD

### <span id="page-7-0"></span>**Vue de gauche**

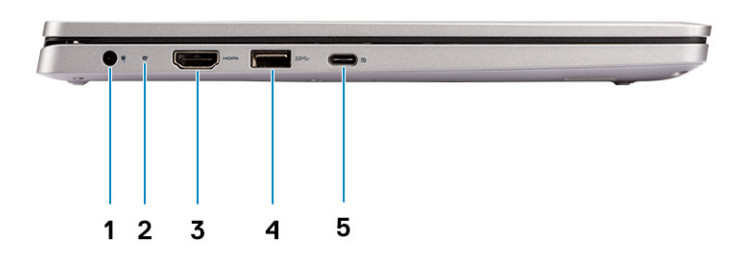

- 1. Connecteur d'alimentation 2. Voyant d'état de la batterie
- 3. Port HDMI 4. Port USB 3.0
- 5. Port USB Type C
- 
- 

### **Vue de droite**

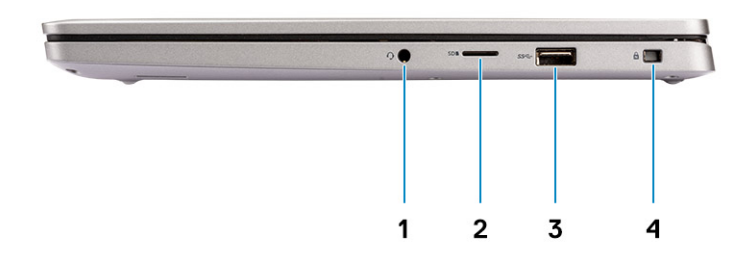

- 
- 1. Port audio 2. Port microSD
- 3. Port USB 3.0 4. Logement antivol Wedge

### <span id="page-8-0"></span>**Vue de la base**

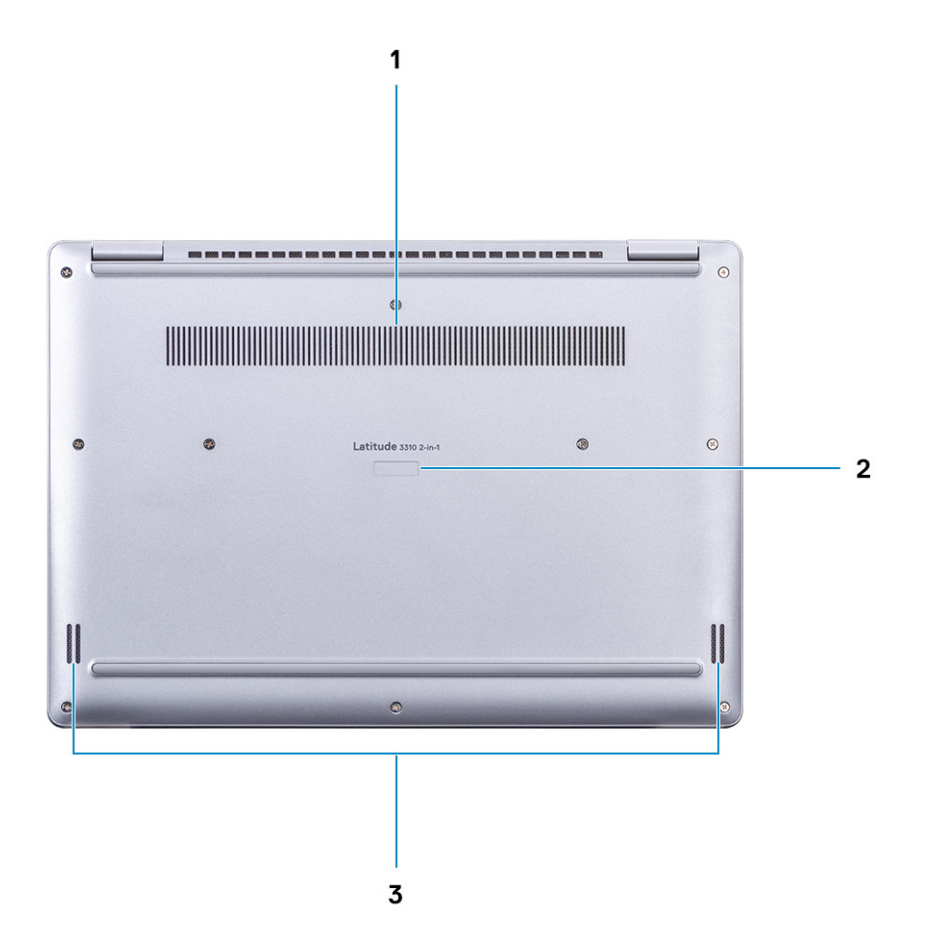

- 1. Grille du dissipateur de chaleur
- 2. Numéro de série
- 3. Haut-parleurs

### <span id="page-9-0"></span>**Vue du repose-poignets**

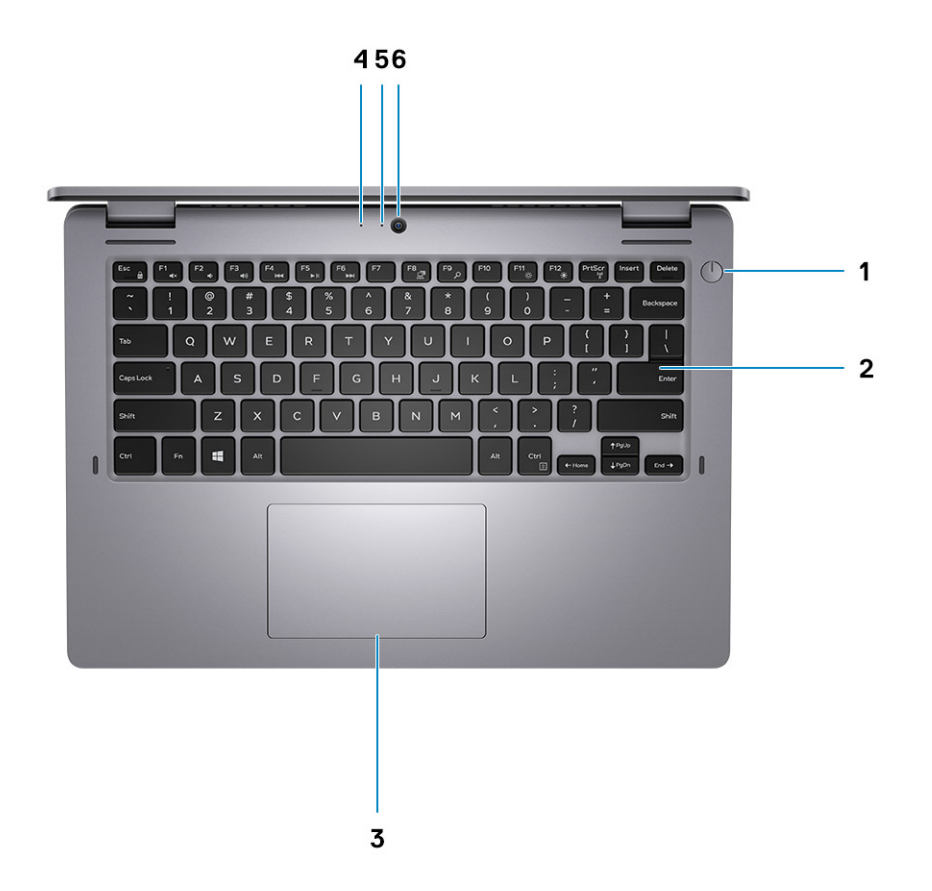

- 1. Bouton d'alimentation 2. Clavier
- 3. Pavé tactile  $\overline{3}$  and  $\overline{4}$  and  $\overline{4}$  an
- 5. LED de la caméra de la component de la caméra de la caméra de la caméra de la caméra de la caméra de la cam
- 
- -

# **Raccourcis clavier**

**Behavior (Comportement des touches** 

**de fonction)**

Couper l'audio

#### <span id="page-10-0"></span>**REMARQUE : Les caractères du clavier peuvent varier en fonction de la configuration de langue du clavier. Les touches**  ∩ **utilisées pour les raccourcis restent les mêmes dans toutes les configurations de langue.**

Certaines touches de votre clavier comportent deux symboles. Ces touches peuvent être utilisées pour saisir des caractères spéciaux ou pour exécuter des fonctions secondaires. Le symbole figurant sur la partie inférieure de la touche indique le caractère qui est tapé hors lorsque la touche est enfoncée. Si vous appuyez sur la touche Maj et que vous la maintenez enfoncée, c'est le symbole figurant en haut de la touche qui est saisi. Par exemple, si vous appuyez sur **2**, 2 est saisi ; si vous appuyez sur **Maj** + **2**, @ est saisi.

Les touches F1 à F12 de la rangée supérieure du clavier sont des touches de fonction pour le contrôle multimédia. Appuyez sur la touche de fonction pour appeler la tâche. Par exemple, lorsque vous appuyez sur F1, cela désactive l'audio (voir le tableau ci-dessous).

Cependant, si les touches de fonction F1-F12 sont nécessaires pour des applications logicielles spécifiques, vous pouvez désactiver la fonctionnalité multimédia en appuyant sur **Fn** + **Échap**. Ensuite, les commandes multimédias peuvent être appelées en appuyant sur **Fn** et sur la touche de fonction concernée. Par exemple, vous pouvez désactiver l'audio en appuyant sur **Fn** + **F1**.

#### **REMARQUE : Vous pouvez également définir le comportement principal des touches de fonction (F1-F12) en modifiant**   $\bigcap$ **l'option Function Key Behavior (Comportement des touches de fonction) dans le programme de configuration du BIOS.**

### **Touche de fonction Touche redéfinie (pour le contrôle multimédia)**  $F1$

**Tableau 2. Liste des raccourcis clavier**

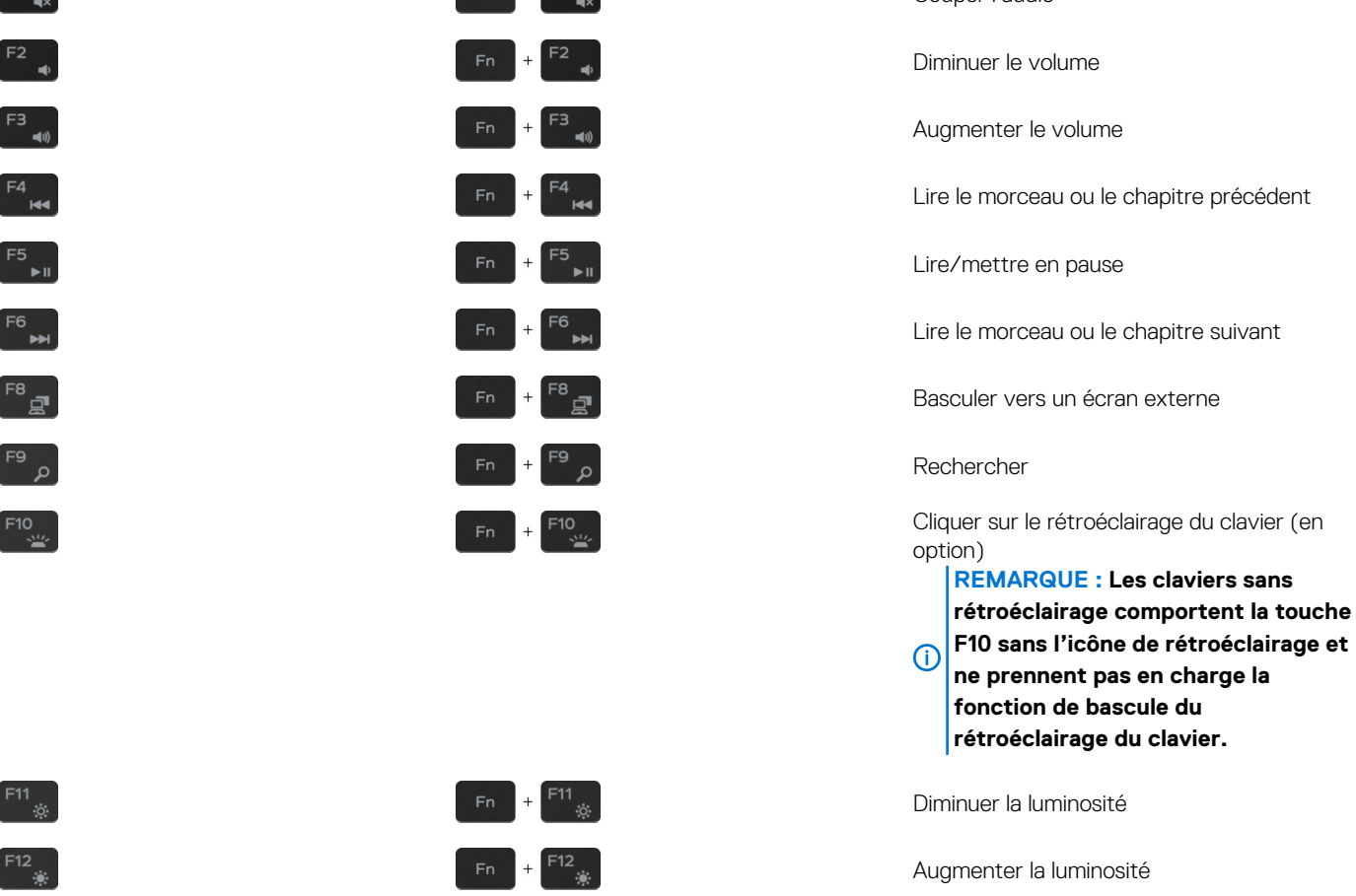

La touche **Fn** est également utilisée avec certaines touches du clavier pour appeler d'autres fonctions secondaires.

#### **Tableau 3. Liste des raccourcis clavier**

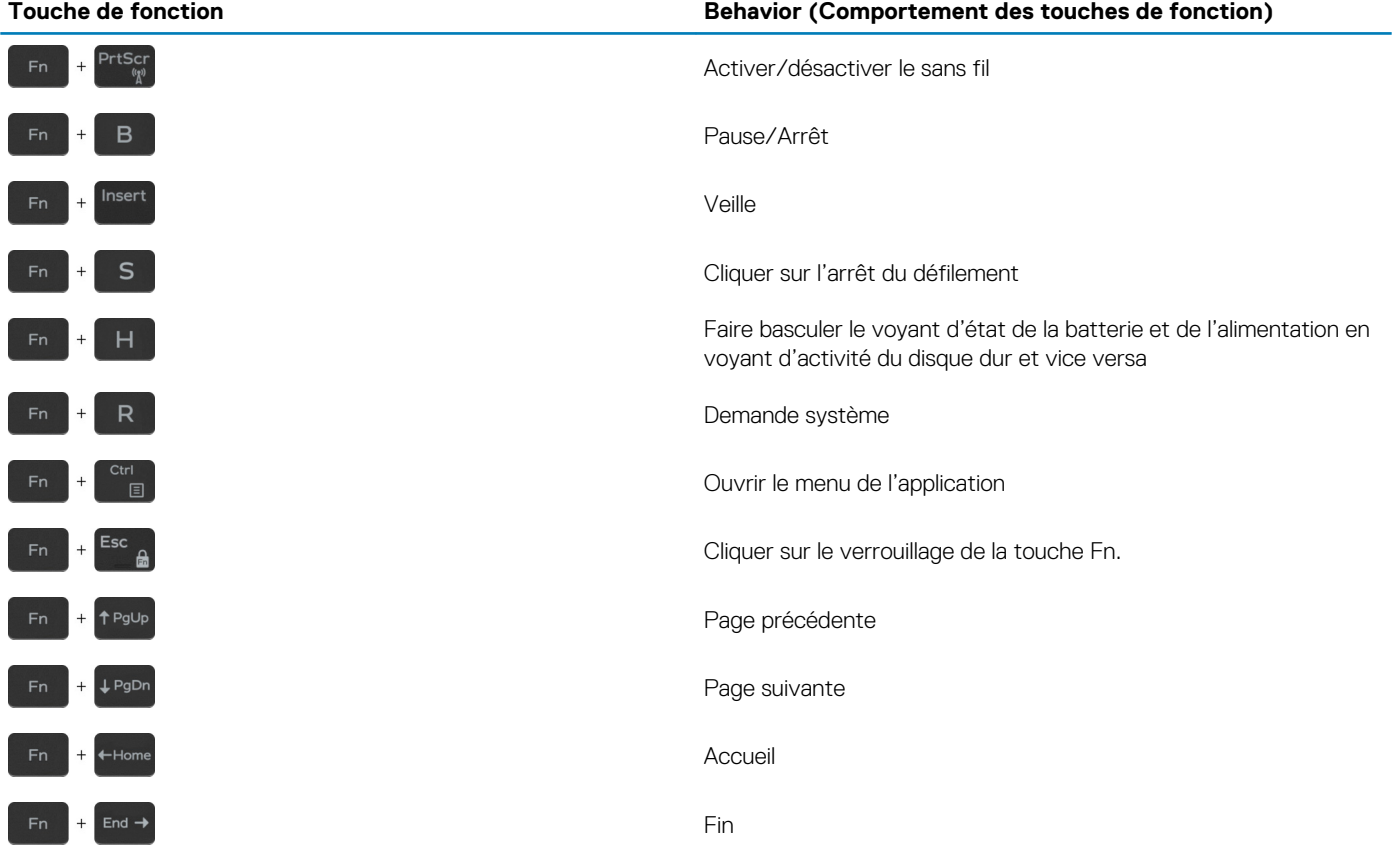

**4**

# <span id="page-12-0"></span>**Caractéristiques du modèle Latitude 3310 2 en-1**

## **Dimensions et poids**

#### **Tableau 4. Dimensions et poids**

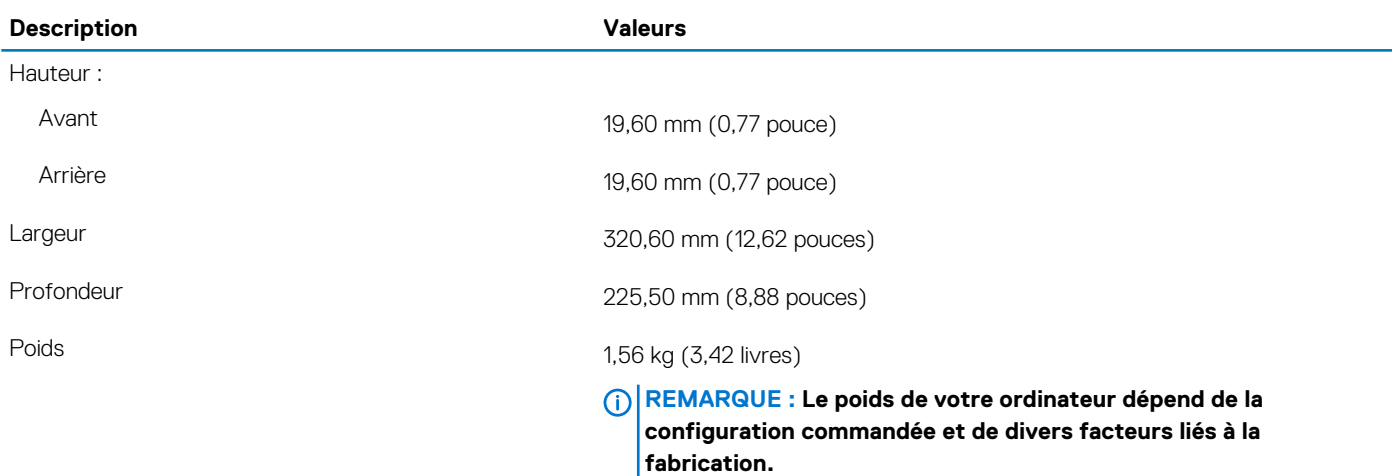

### **Processeurs**

#### **Tableau 5. Processeurs**

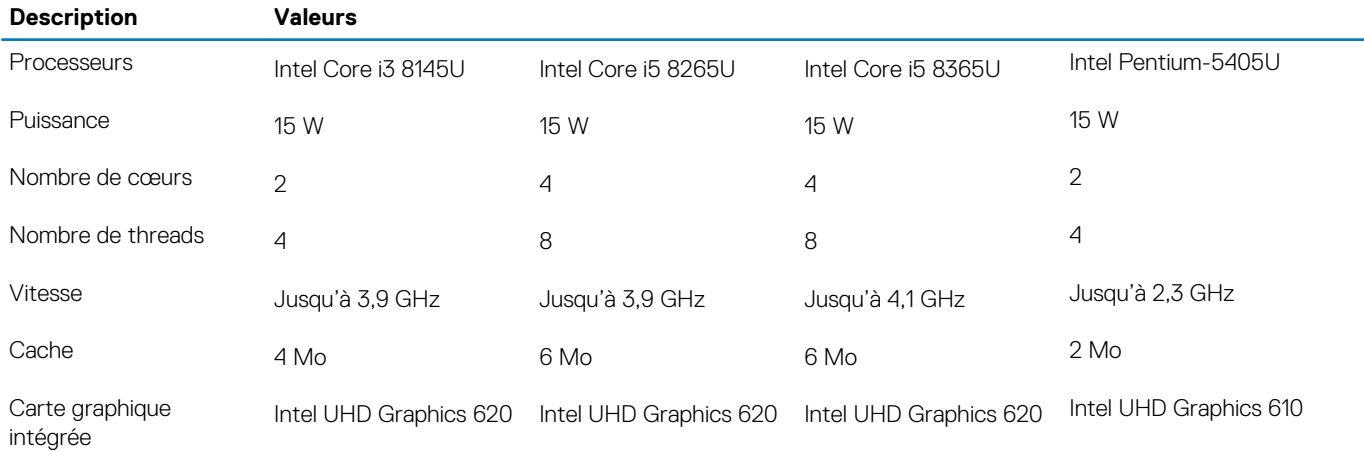

### **Chipset**

#### **Tableau 6. Chipset**

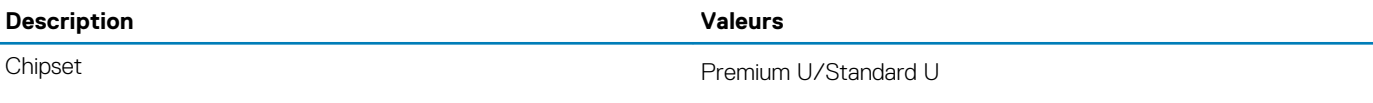

#### <span id="page-13-0"></span>**Description Valeurs**

Largeur de bus DRAM 64 bits

Processeur **Intel Core i3/i5/Intel Pentium DC** 

- bus PCIe Contraction of the Standard U- Jusqu'à Gen 2
	- Premium U- Jusqu'à Gen 3

### **Système d'exploitation**

Windows 10 Professionnel (64 bits)

### **Mémoire**

#### **Tableau 7. Caractéristiques de la mémoire**

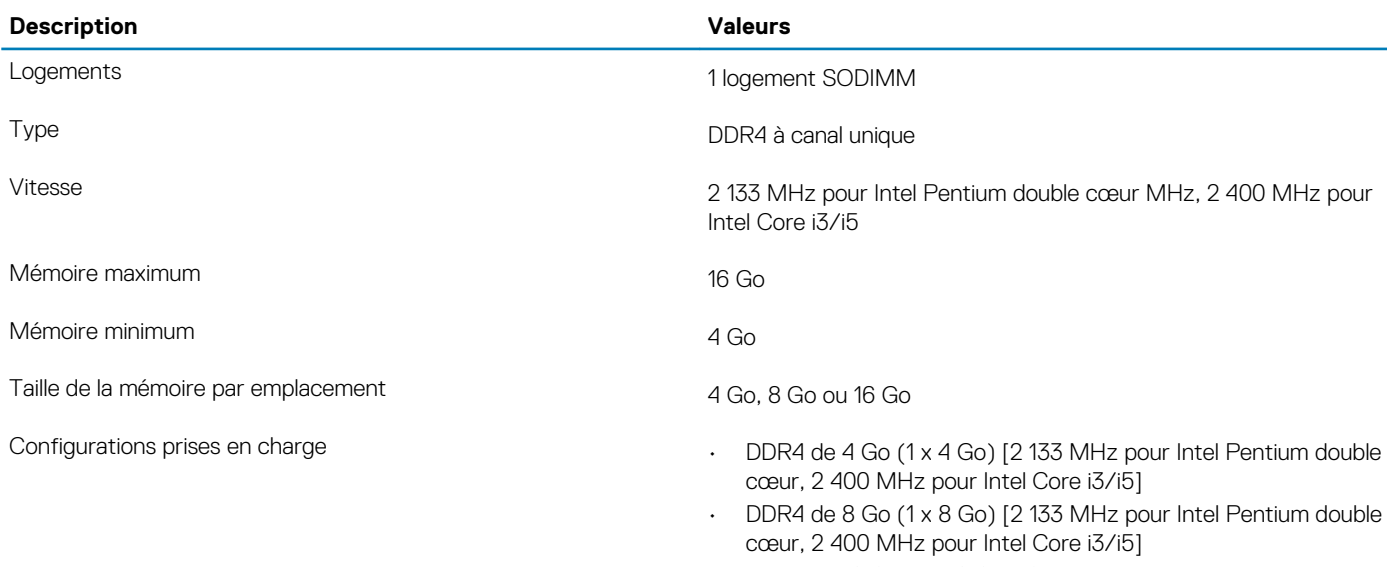

• DDR4 de 16 Go (1 x 16 Go) [2 133 MHz pour Intel Pentium double cœur, 2 400 MHz pour Intel Core i3/i5]

### **Ports et connecteurs**

#### **Tableau 8. Ports et connecteurs externes**

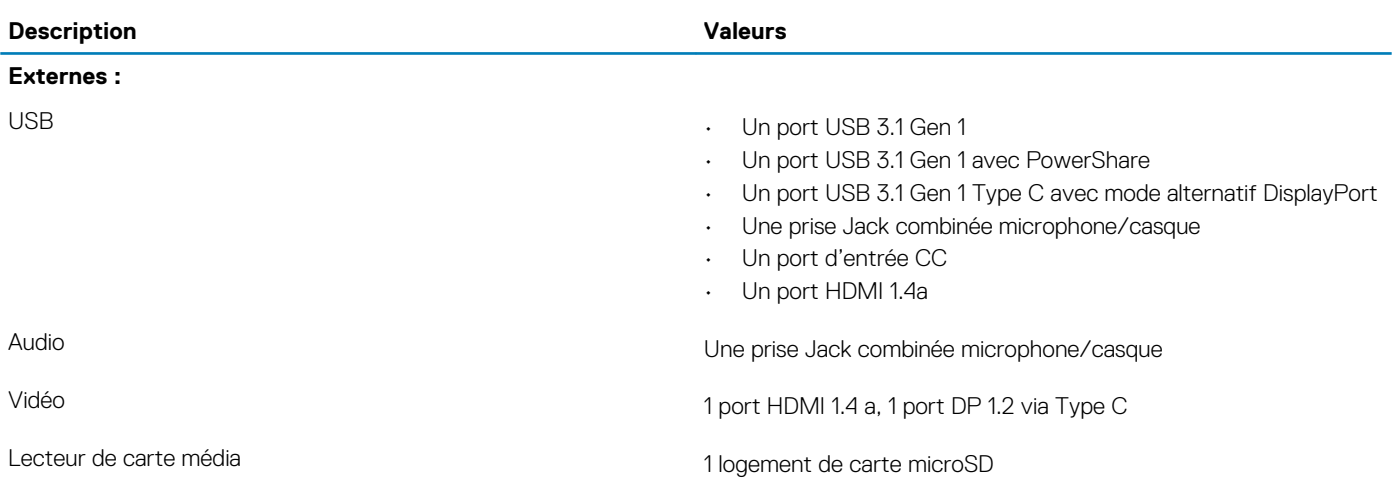

<span id="page-14-0"></span>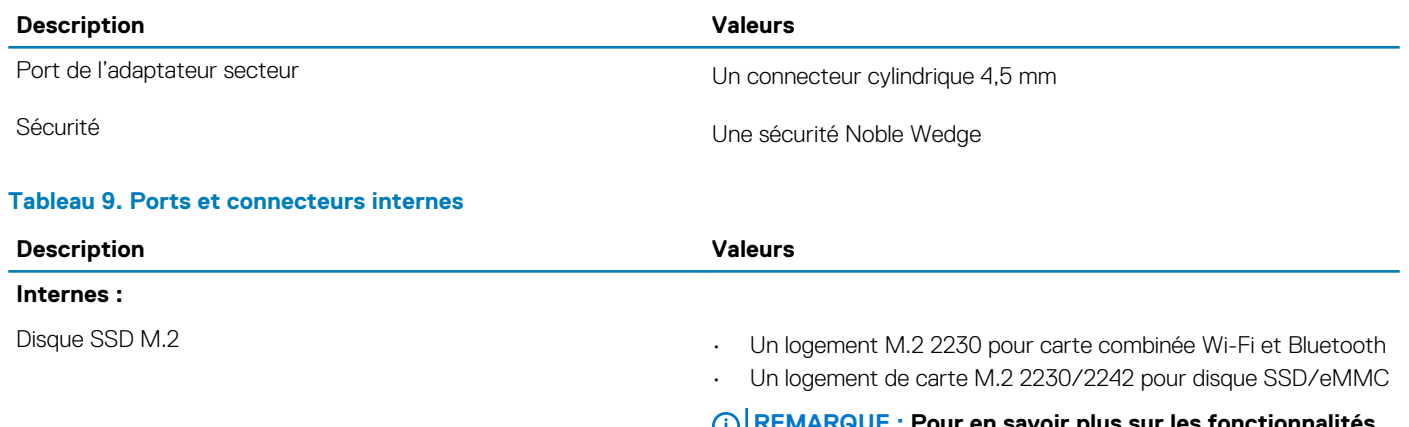

**REMARQUE : Pour en savoir plus sur les fonctionnalités**  O **des différents types de cartes M.2, consultez l'article de la base de connaissances [SLN301626](HTTPS://WWW.DELL.COM/SUPPORT/ARTICLE/SLN301626/).**

### **Communications**

### **Module sans fil**

#### **Tableau 10. Caractéristiques du module sans fil**

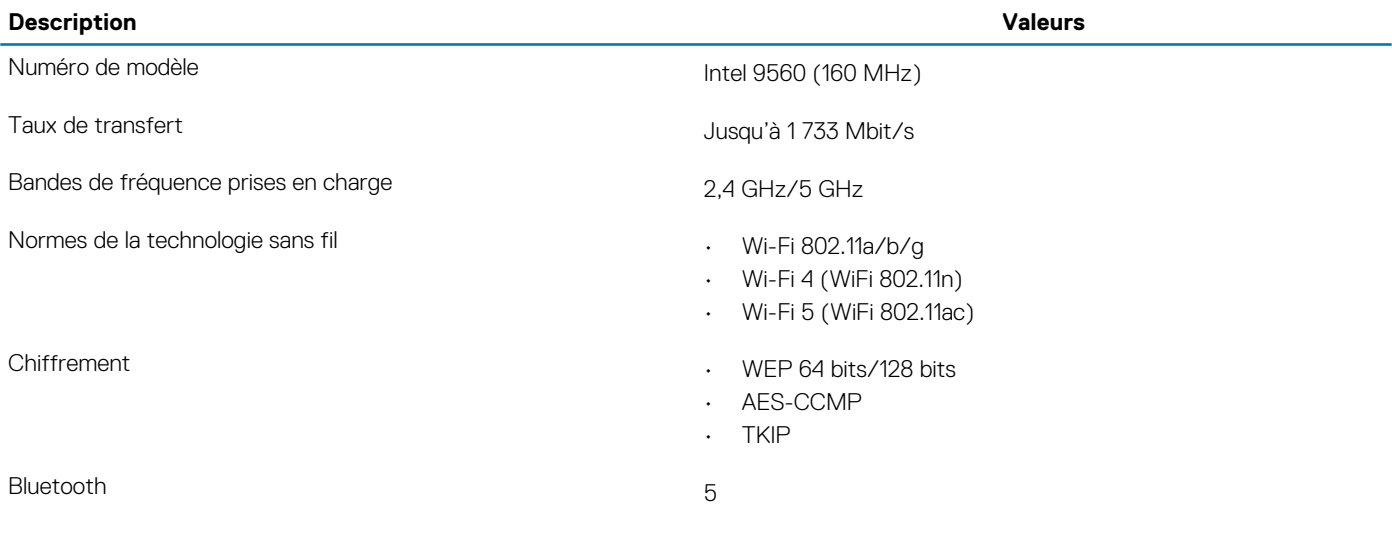

## **Audio**

#### **Tableau 11. Caractéristiques audio**

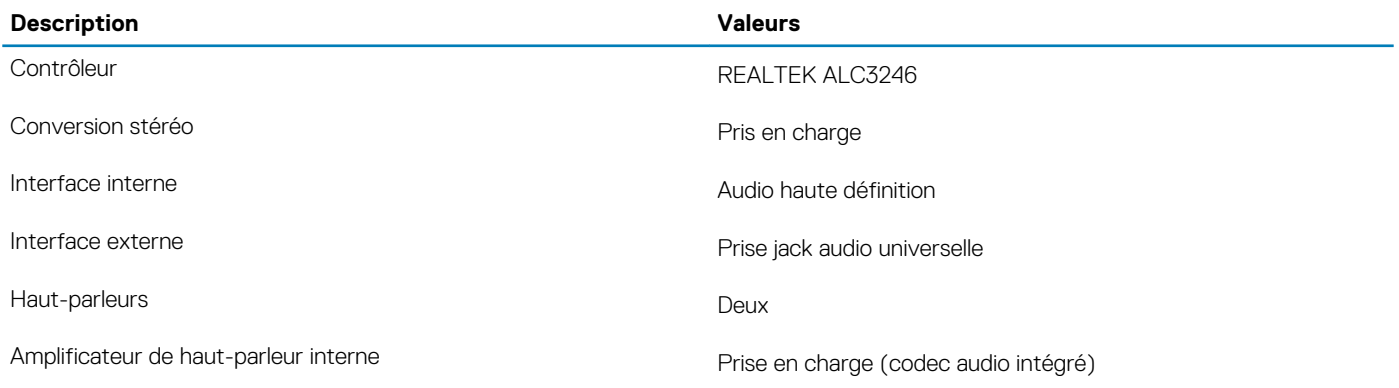

<span id="page-15-0"></span>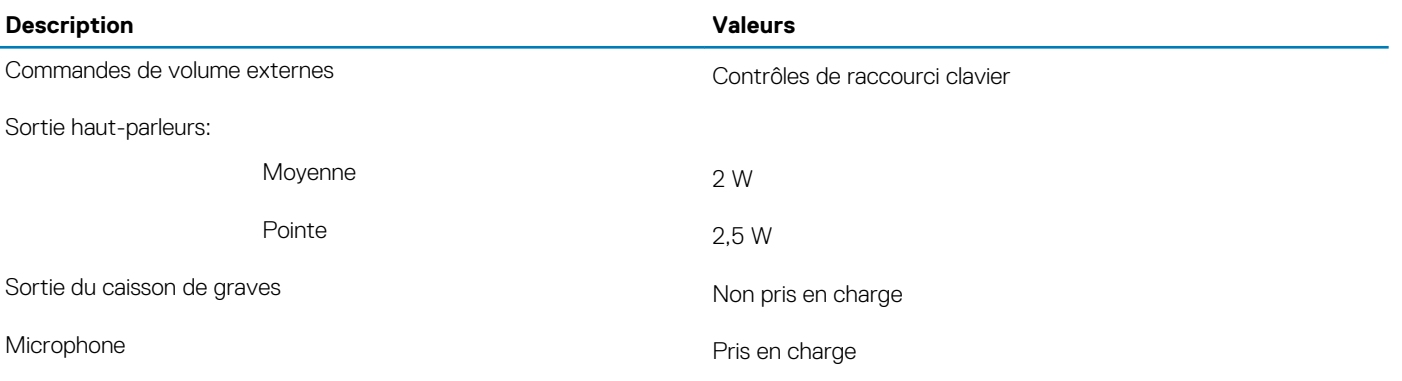

### **Stockage**

Votre système est compatible avec les configurations suivantes :

• Un disque SSD M.2 2230

#### **Tableau 12. Caractéristiques du stockage**

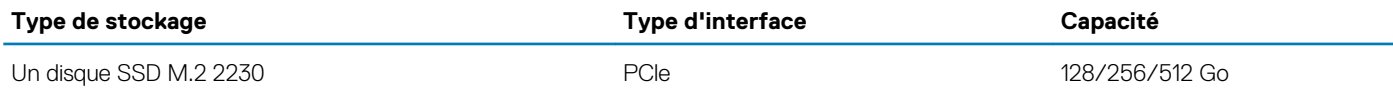

### **Lecteur de carte multimédia**

#### **Tableau 13. Caractéristiques du lecteur de cartes multimédia**

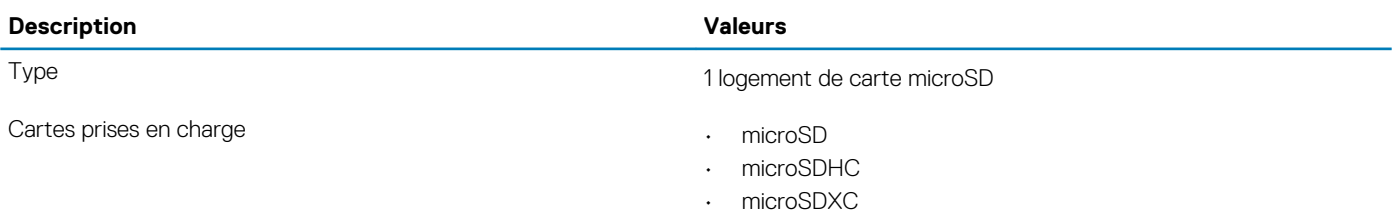

## **Clavier**

#### **Tableau 14. Caractéristiques du clavier**

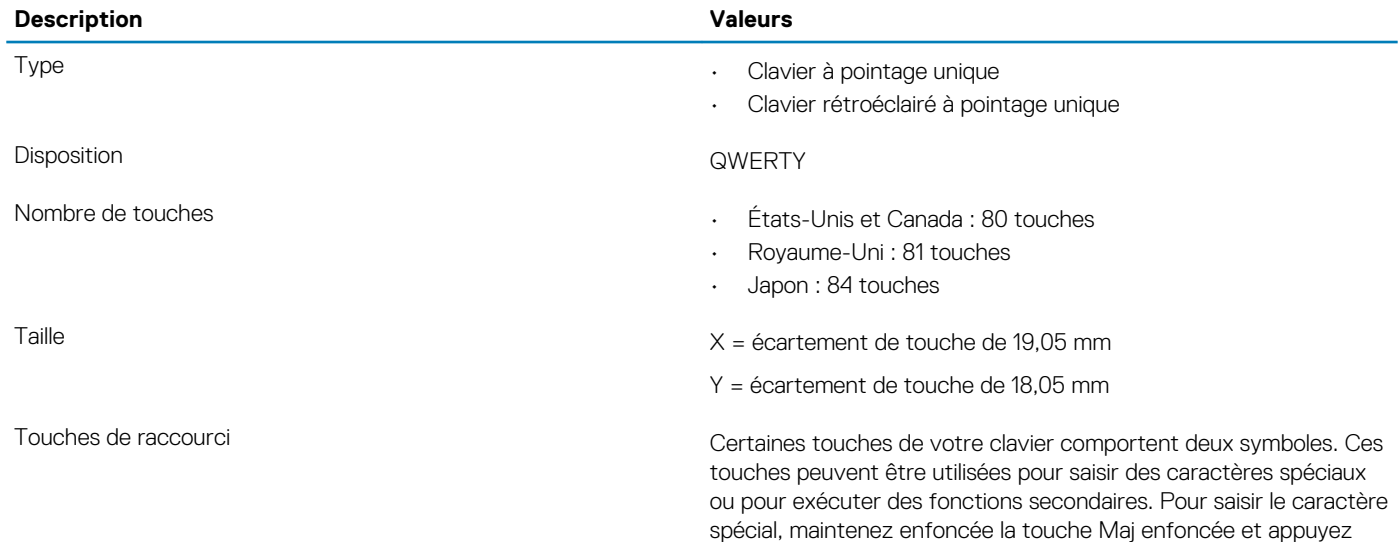

<span id="page-16-0"></span>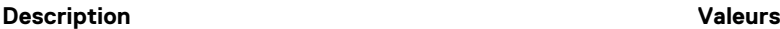

sur la touche voulue. Pour exécuter des fonctions secondaires, appuyez sur Fn et sur la touche souhaitée.

**REMARQUE : Vous pouvez définir le comportement principal des touches de fonction (F1-F12) en modifiant Comportement des touches de fonction dans le programme de configuration du BIOS.**

[Raccourcis clavier.](#page-10-0)

### **Webcam**

#### **Tableau 15. Caractéristiques de la webcam**

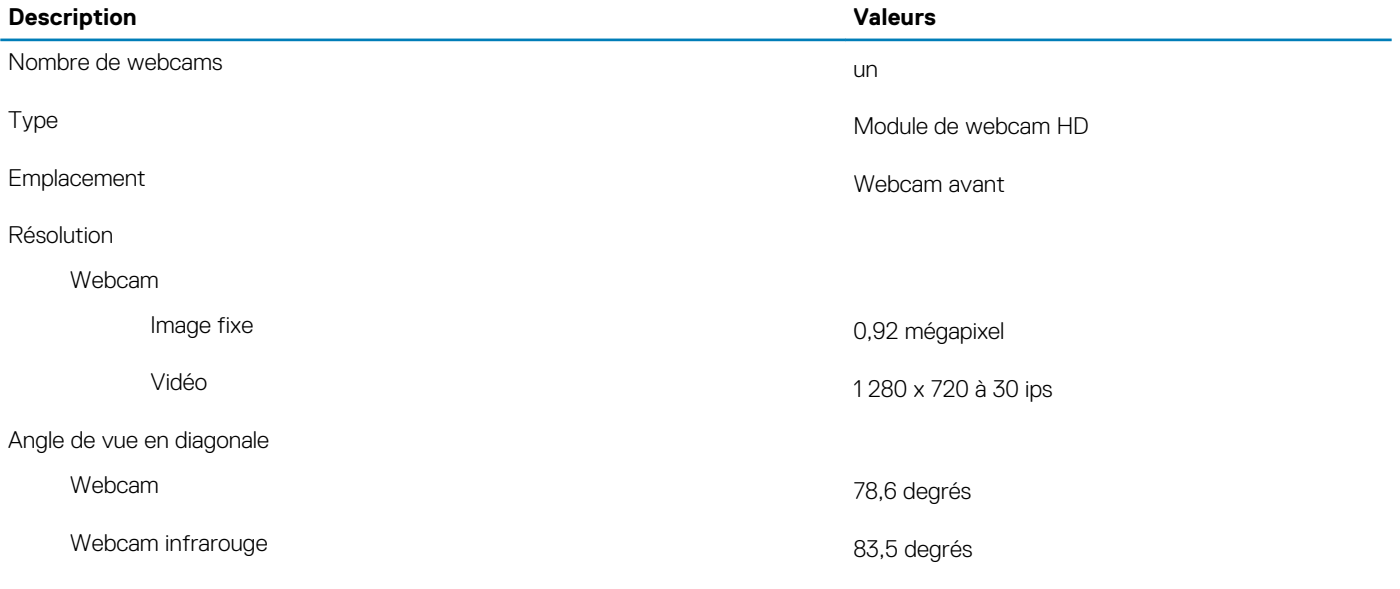

### **Pavé tactile**

#### **Tableau 16. Caractéristiques du pavé tactile**

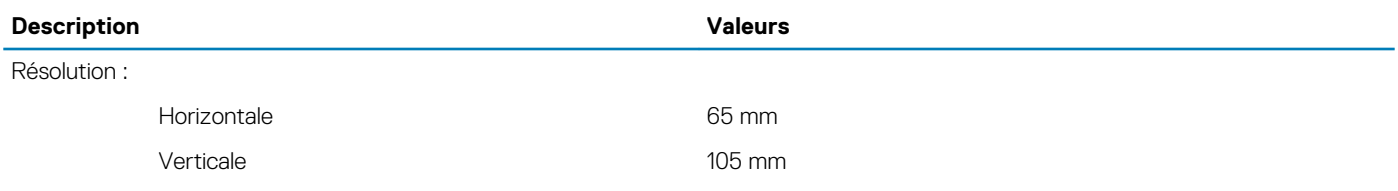

### **Gestes du pavé tactile**

Pour plus d'informations sur les gestes pris en charge par le pavé tactile pour Windows 10, voir l'article de la base de connaissances de Microsoft [4027871](https://support.microsoft.com/help/4027871/windows-10-touchpad-gestures) à l'adresse [support.microsoft.com](https://support.microsoft.com/).

## **Adaptateur d'alimentation**

#### **Tableau 17. Caractéristiques de l'adaptateur d'alimentation**

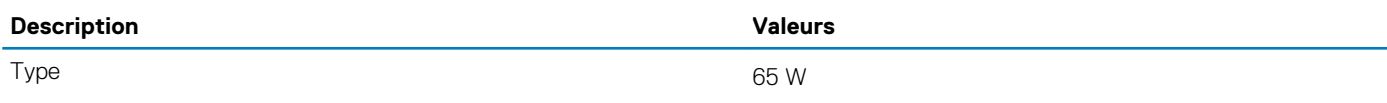

<span id="page-17-0"></span>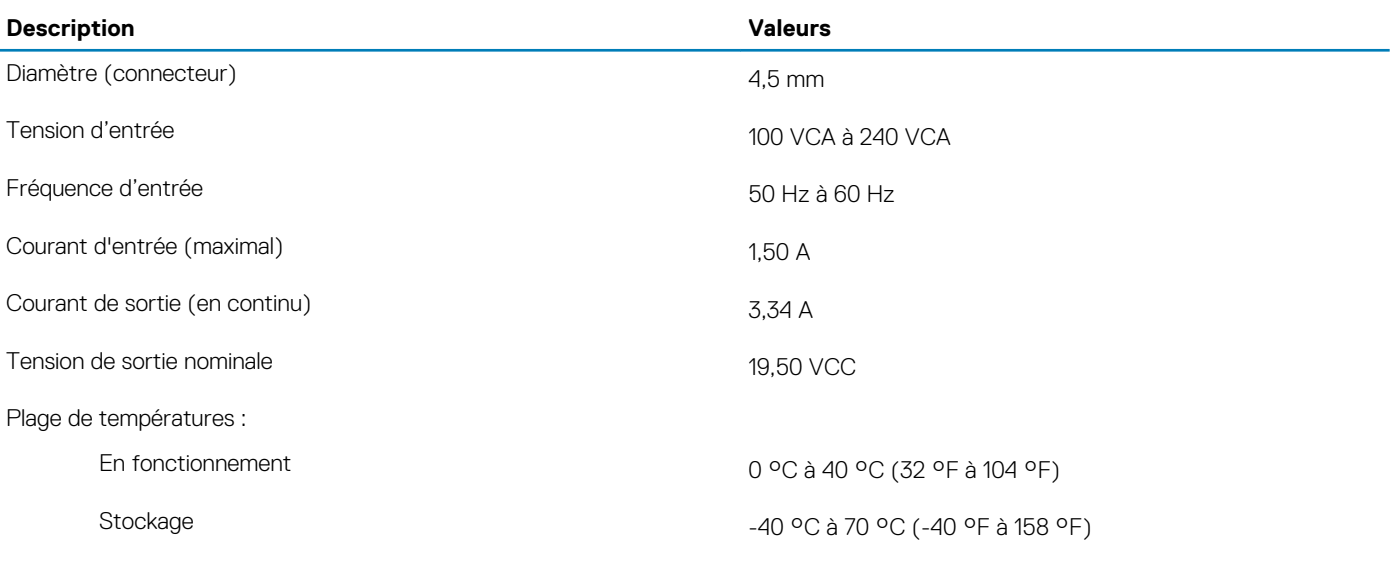

### **Batterie**

#### **Tableau 18. Caractéristiques de la batterie**

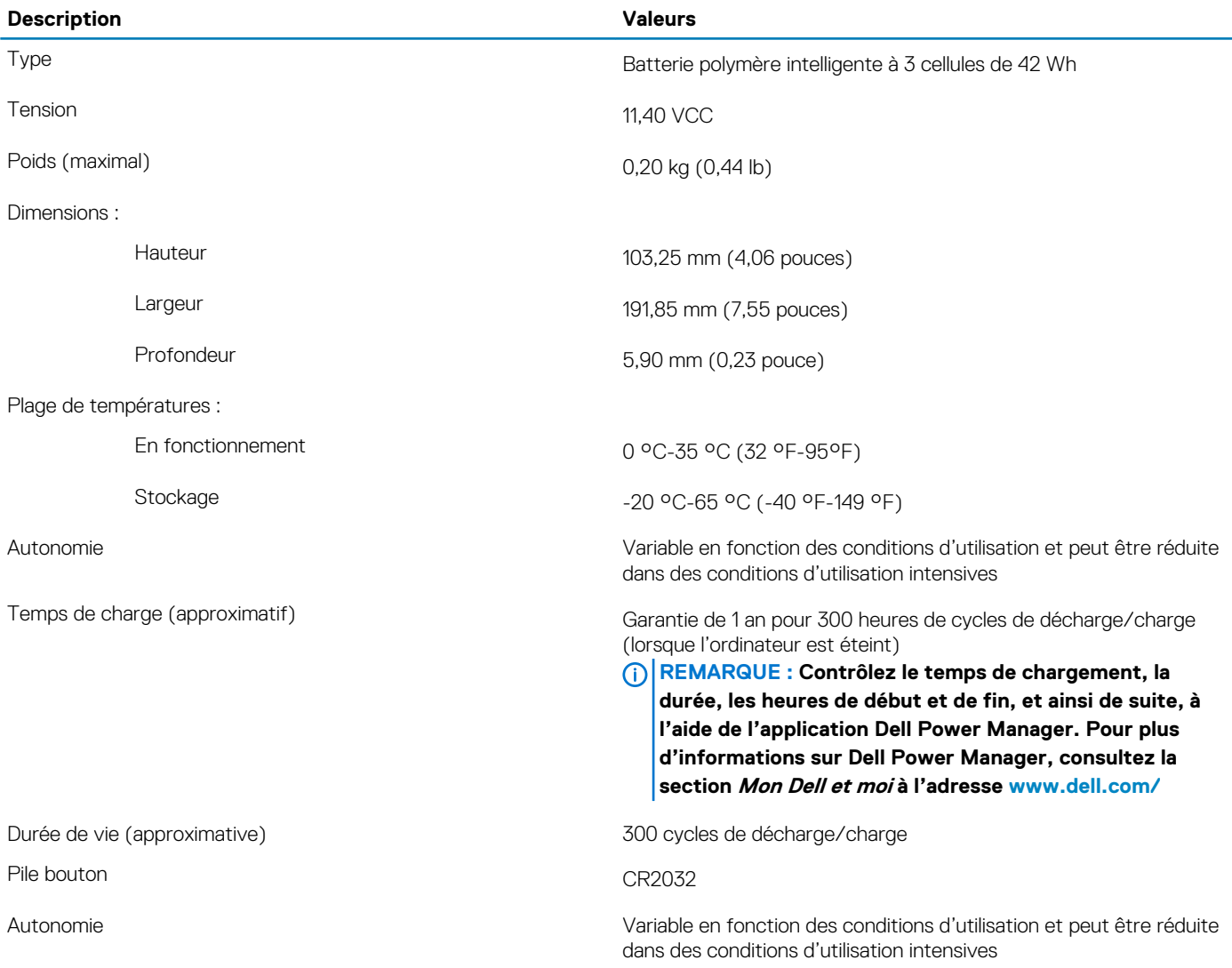

# <span id="page-18-0"></span>**Affichage**

#### **Tableau 19. Caractéristiques de l'écran**

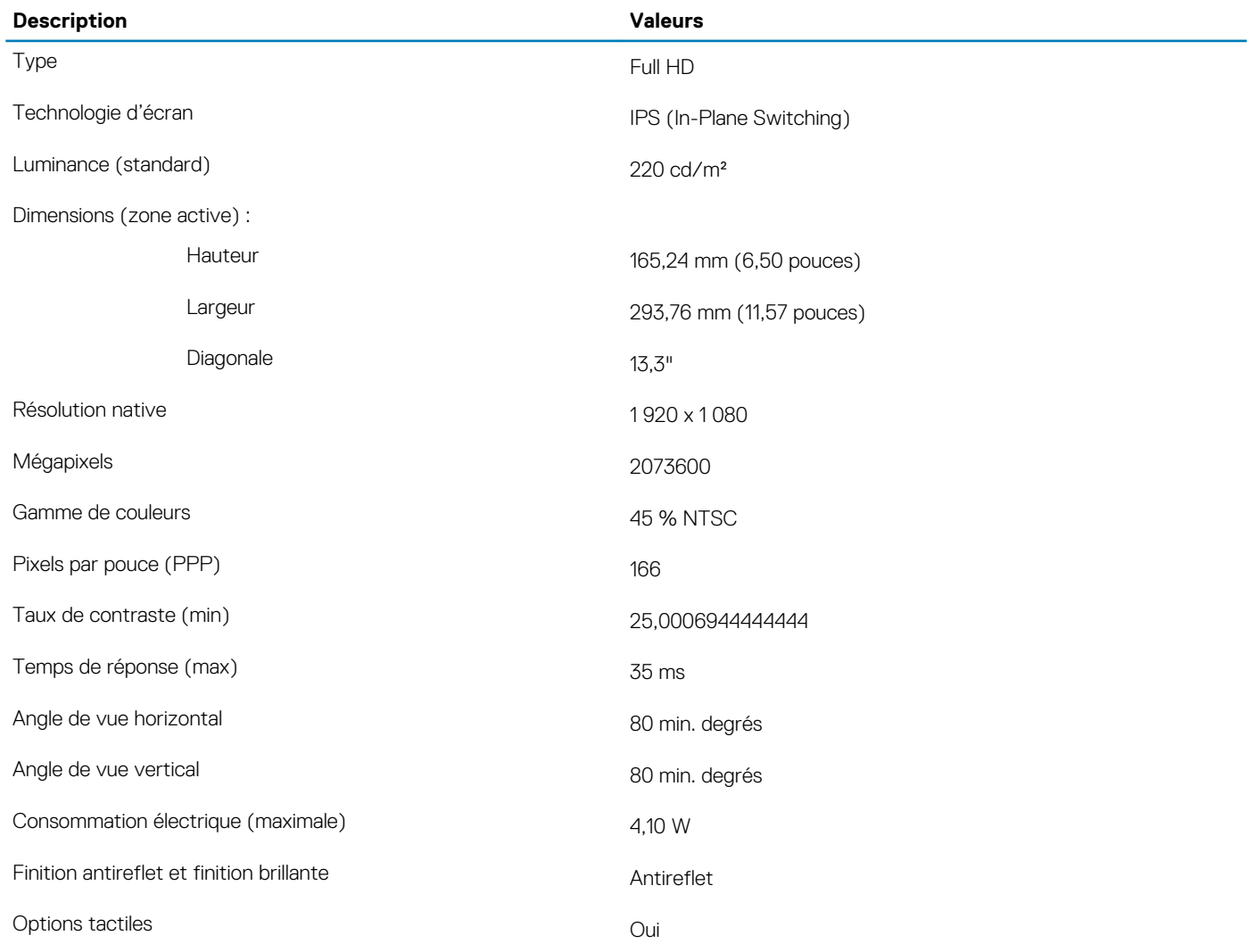

# **Vidéo**

#### **Tableau 20. Caractéristiques de la carte graphique intégrée**

#### **Carte graphique intégrée**

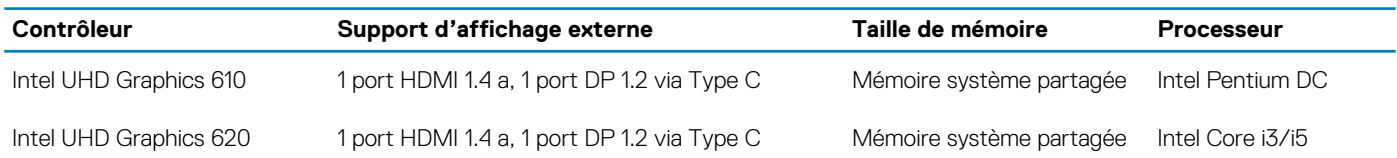

### **Environnement de l'ordinateur**

**Niveau de contaminants atmosphériques :** G1 selon la norme ISA-S71.04-1985

#### **Tableau 21. Environnement de l'ordinateur**

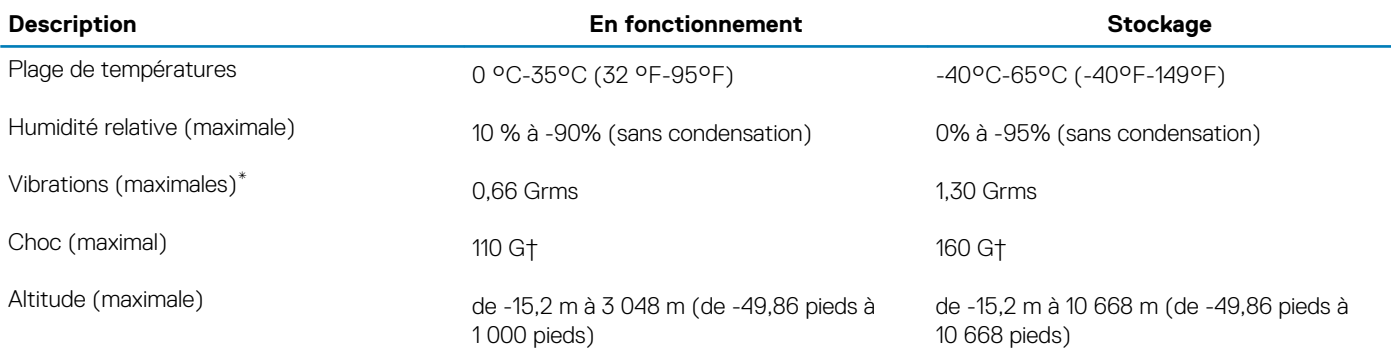

\* Mesurées à l'aide d'un spectre de vibrations aléatoire simulant l'environnement utilisateur.

† Mesurées en utilisant une impulsion semi-sinusoïdale de 2 ms lorsque le disque dur est en cours d'utilisation.

# <span id="page-20-0"></span>**System Setup (Configuration du système)**

**PRÉCAUTION : Sauf si vous êtes un utilisateur expert, ne modifiez pas les paramètres du programme de configuration du BIOS. Certaines modifications risquent de provoquer un mauvais fonctionnement de l'ordinateur.**

#### **REMARQUE : Avant d'utiliser le programme de configuration du BIOS, notez les informations qui y sont affichées afin de**  ⋒ **pouvoir vous y reporter ultérieurement.**

Utilisez le programme de configuration du BIOS pour les fins suivantes :

- Obtenir des informations sur le matériel installé sur votre ordinateur, par exemple la quantité de RAM et la taille du disque dur.
- Modifier les informations de configuration du système.
- Définir ou modifier une option sélectionnable par l'utilisateur, par exemple le mot de passe utilisateur, le type de disque dur installé, l'activation ou la désactivation de périphériques de base.

#### **Sujets :**

- Menu de démarrage
- Touches de navigation
- [Options de configuration du système](#page-21-0)
- [Séquence d'amorçage](#page-31-0)
- [Mise à jour du BIOS dans Windows](#page-32-0)
- [Mot de passe système et de configuration](#page-34-0)

### **Menu de démarrage**

Appuyez sur <F12> lorsque le logo Dell apparaît pour lancer un menu de démarrage ponctuel qui contient la liste des appareils amorçables valides pour le système. Les options de diagnostic et du BIOS sont également incluses dans ce menu. Les périphériques répertoriés dans le menu de démarrage dépendent des périphériques de démarrage présents sur le système. Ce menu est utile pour tenter un démarrage à partir d'un périphérique spécifique ou pour afficher un diagnostic du système. Le fait d'utiliser ce menu ne modifie pas l'ordre de démarrage des périphériques configuré dans le BIOS.

Les options disponibles sont les suivantes :

- Amorcage UEFI:
	- Windows Boot Manager (Gestionnaire de démarrage Windows)
- Autres options :

•

- BIOS Setup (configuration du BIOS)
- BIOS Flash Update (mise à jour flash du BIOS)
- **Diagnostics**
- Change Boot Mode Settings (modifier les paramètres de mode de démarrage)

### **Touches de navigation**

**REMARQUE : Pour la plupart des options de Configuration du système, les modifications que vous apportez sont enregistrées mais ne sont appliquées qu'au redémarrage de l'ordinateur.**

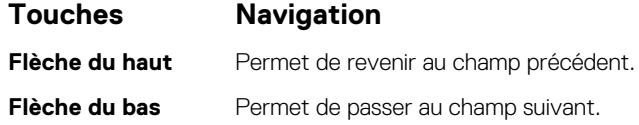

<span id="page-21-0"></span>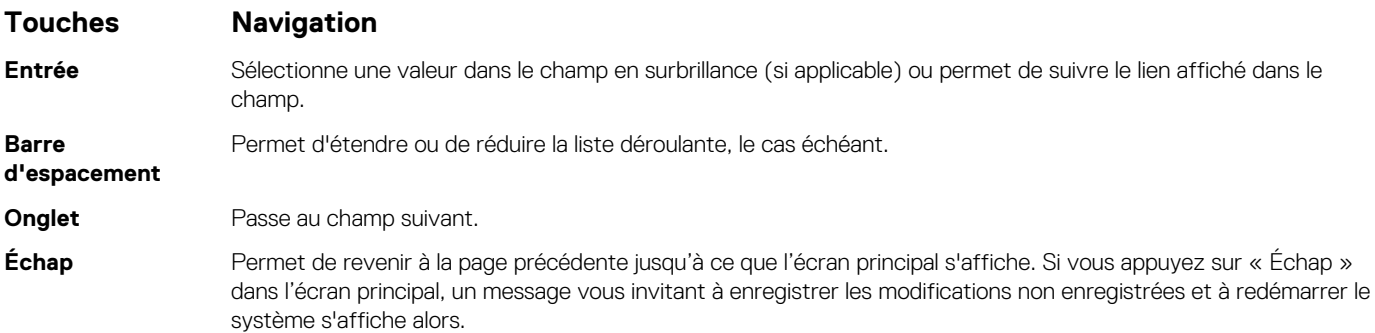

### **Options de configuration du système**

**REMARQUE : Selon la tablettel'ordinateurl'ordinateur de bureau et les appareils installés, les éléments répertoriés ici peuvent ou non être présents.**

### **Options générales**

#### **Tableau 22. Général**

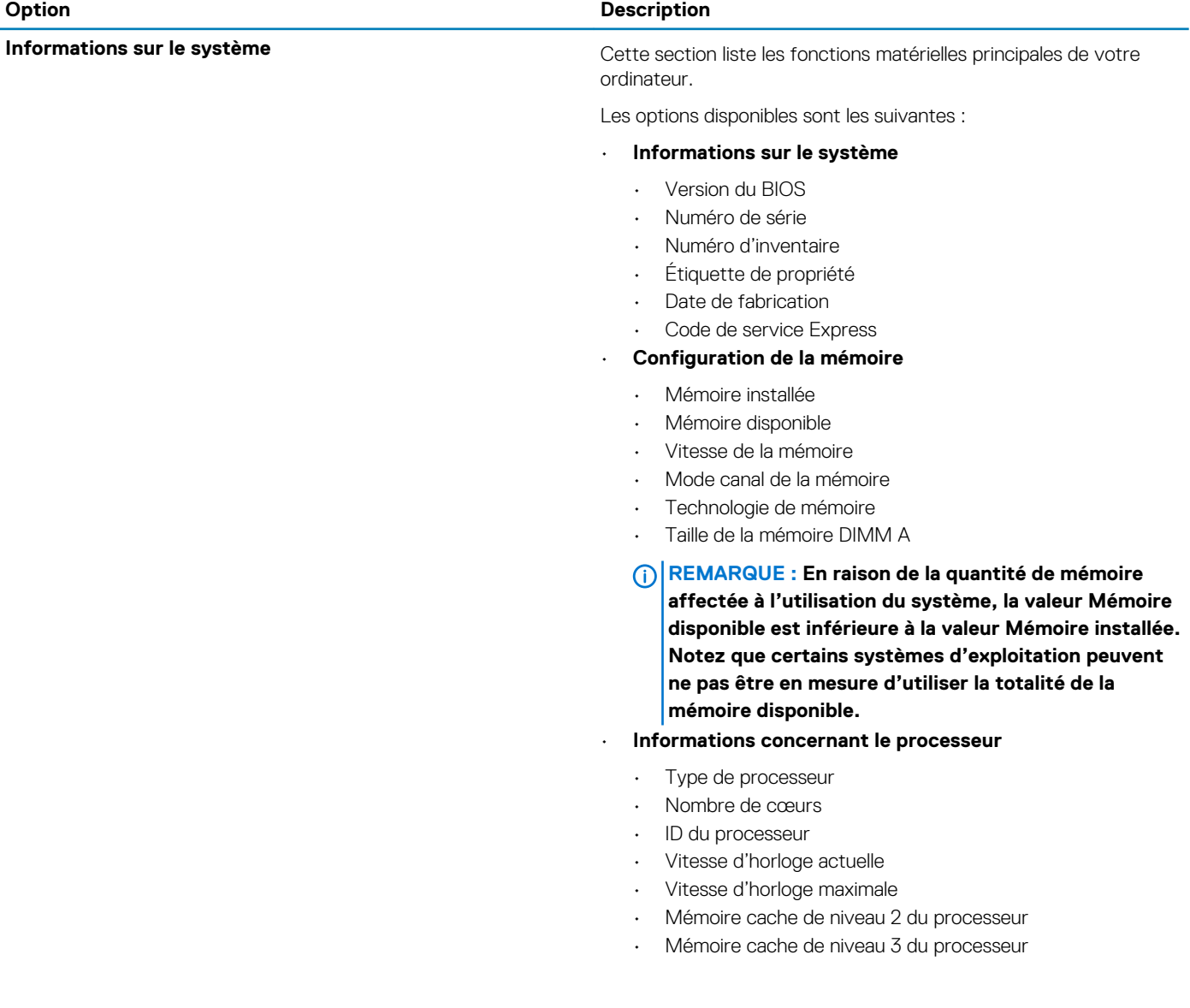

<span id="page-22-0"></span>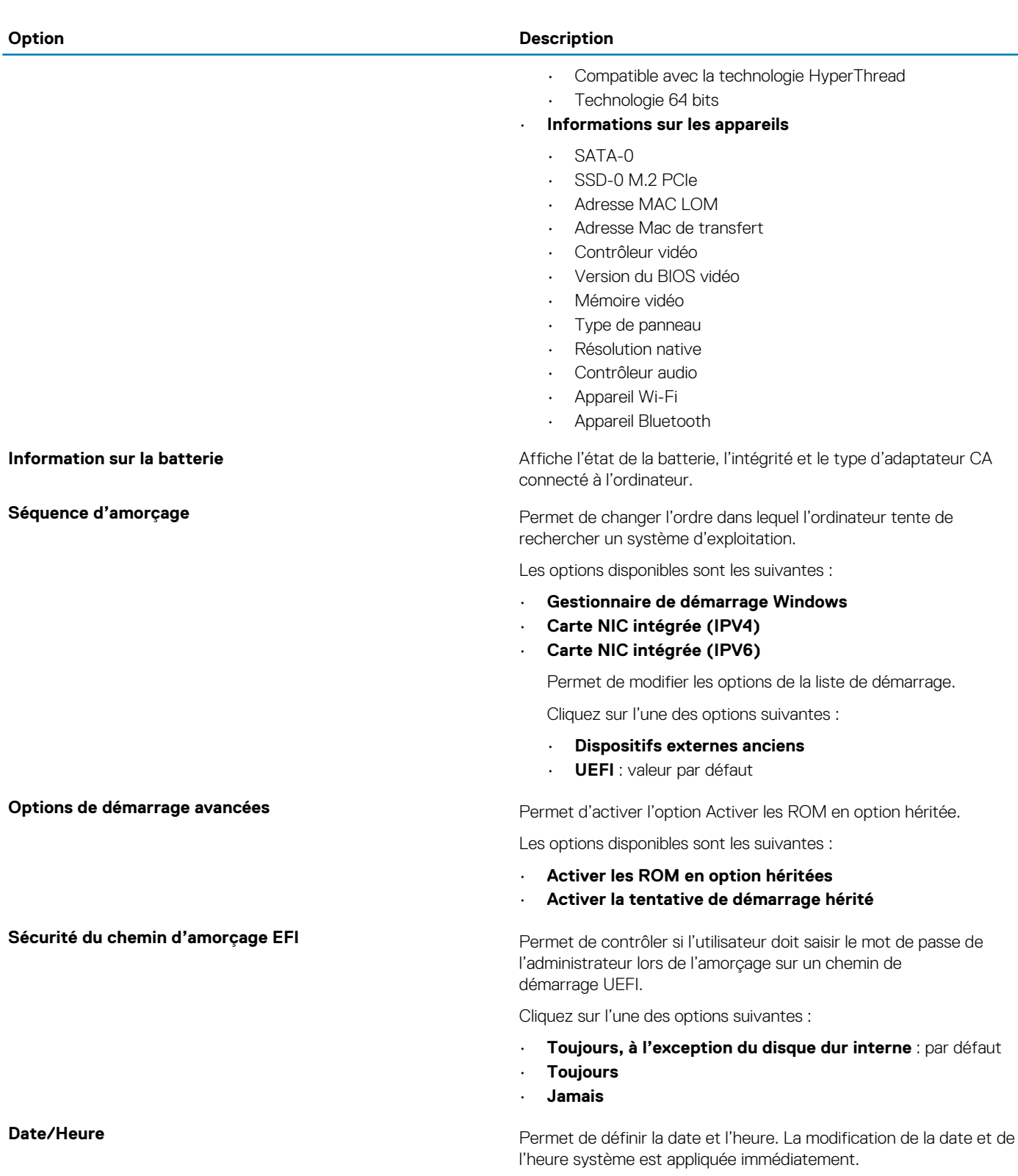

### **Configuration du système**

#### **Tableau 23. Configuration du système**

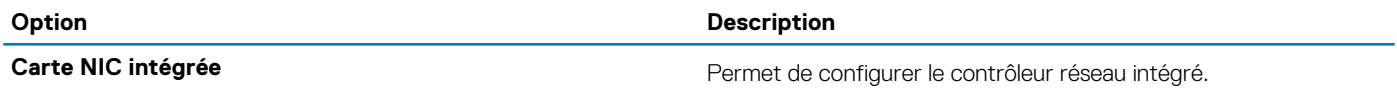

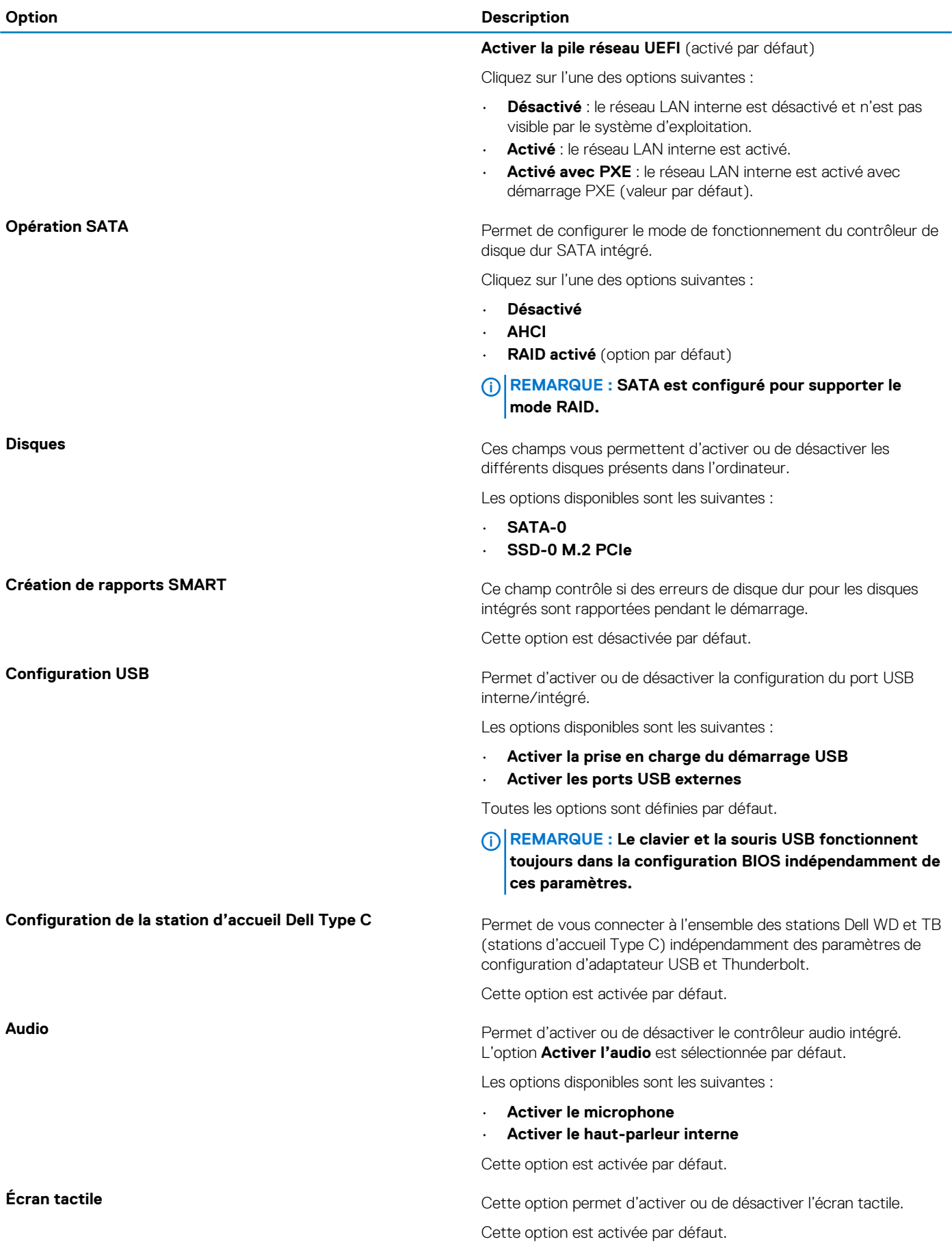

<span id="page-24-0"></span>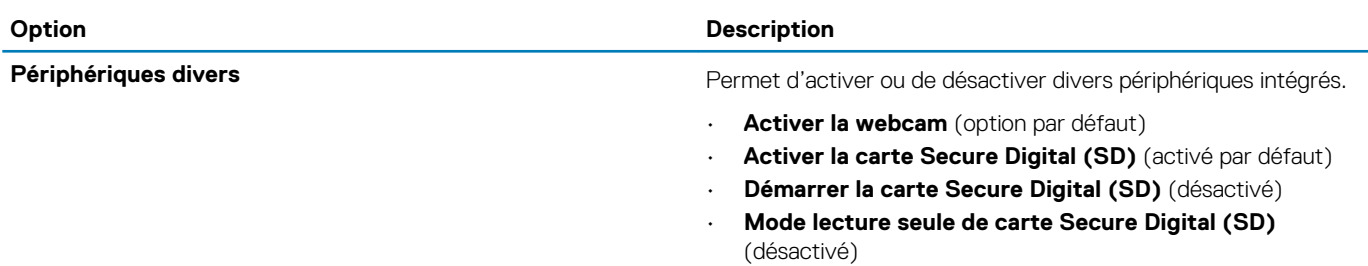

### **Options de l'écran Vidéo**

#### **Tableau 24. Vidéo**

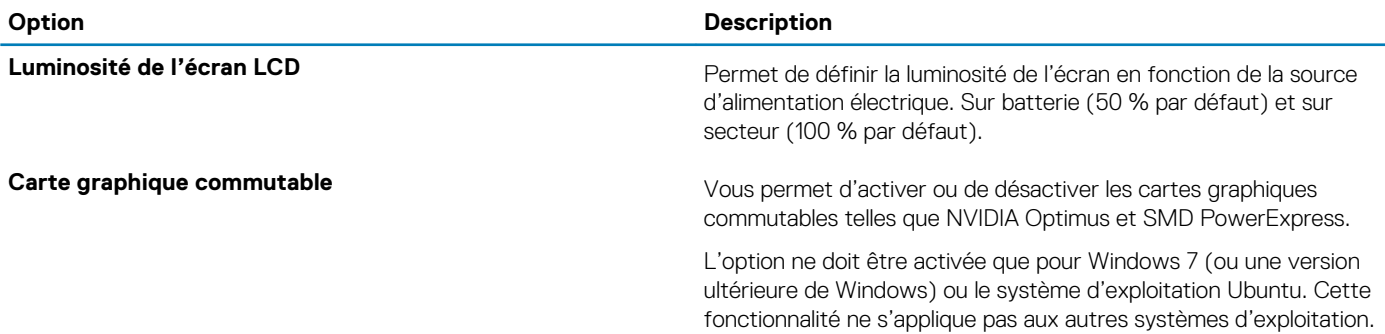

### **Sécurité**

#### **Tableau 25. Sécurité**

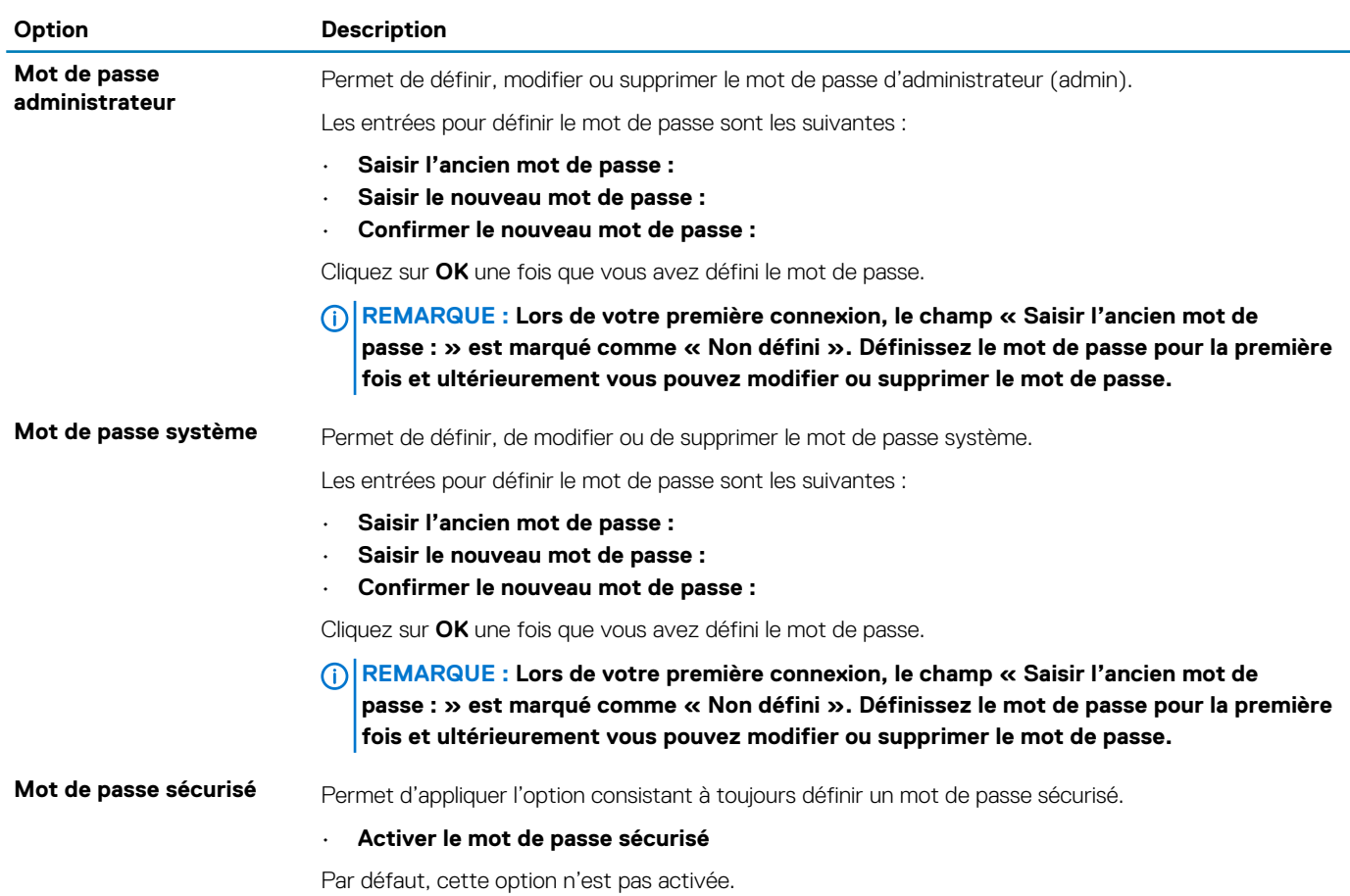

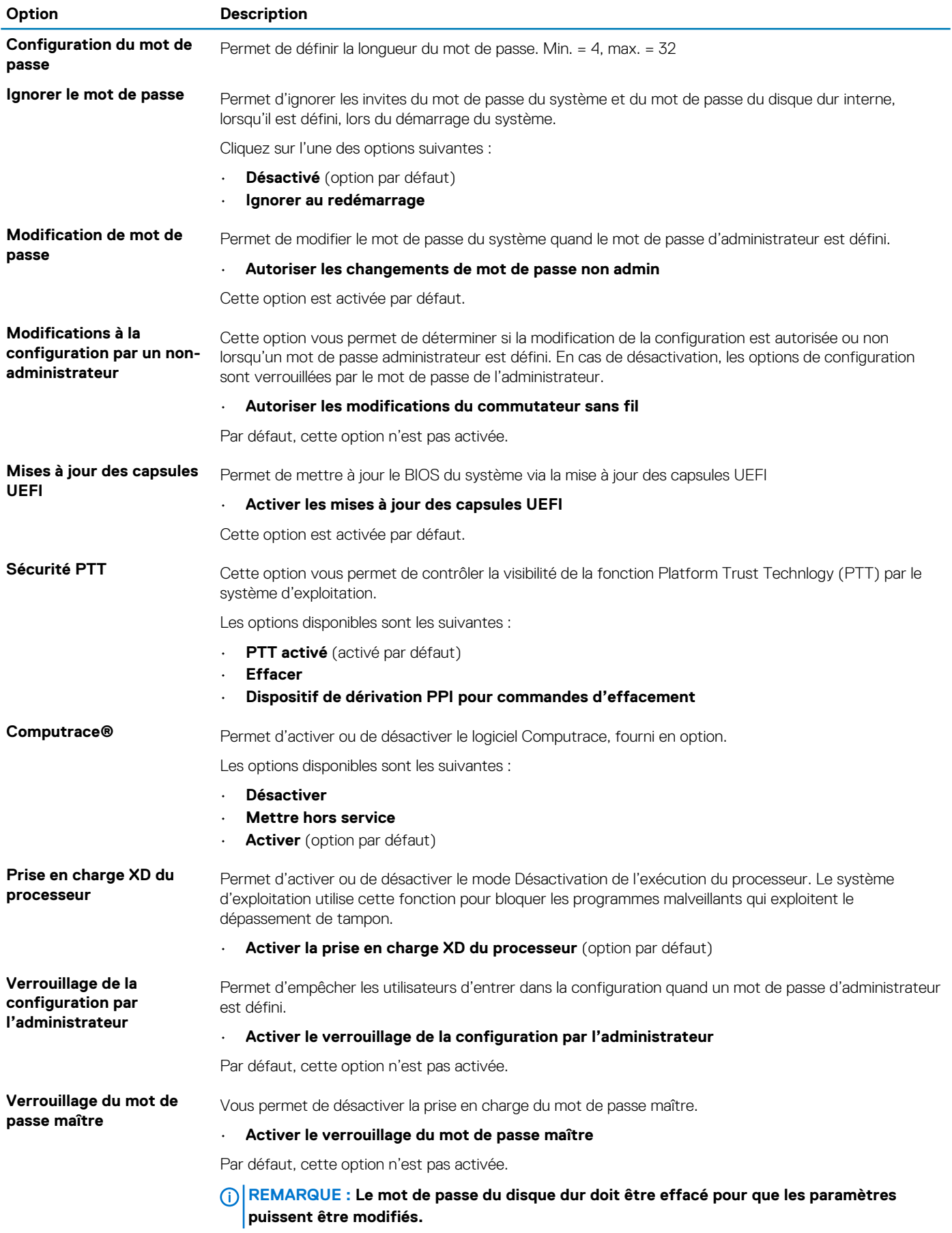

<span id="page-26-0"></span>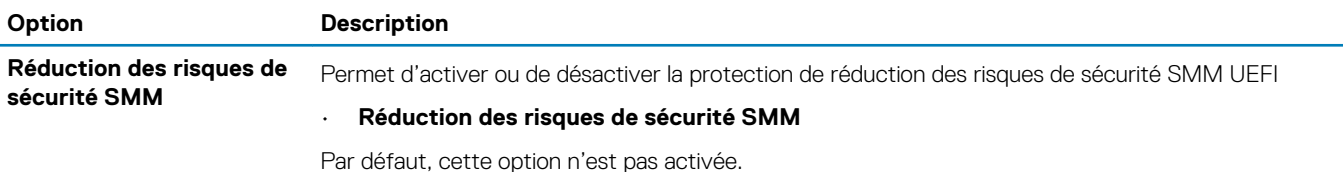

### **Amorçage sécurisé**

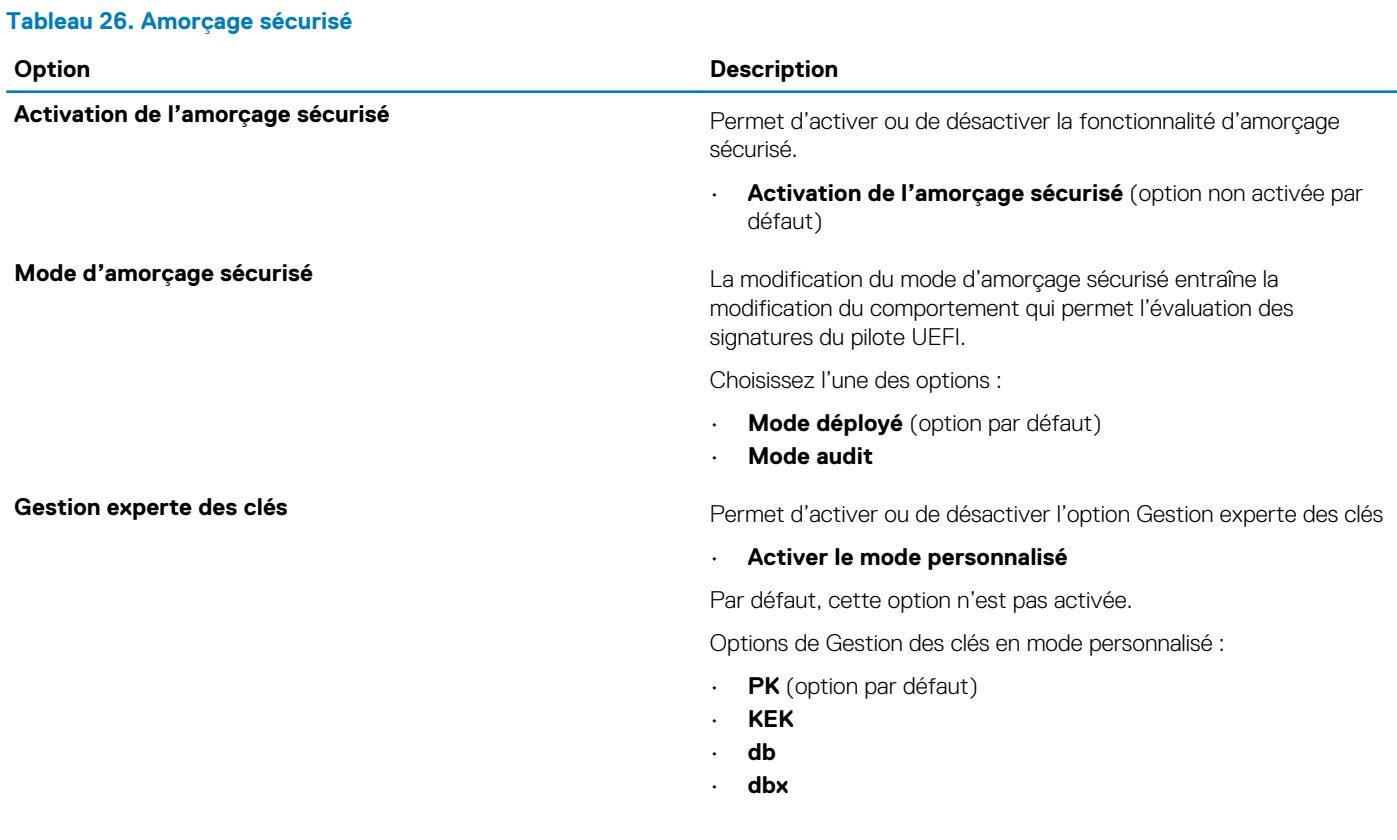

### **Options Intel Software Guard Extensions**

#### **Tableau 27. Extensions Intel Software Guard**

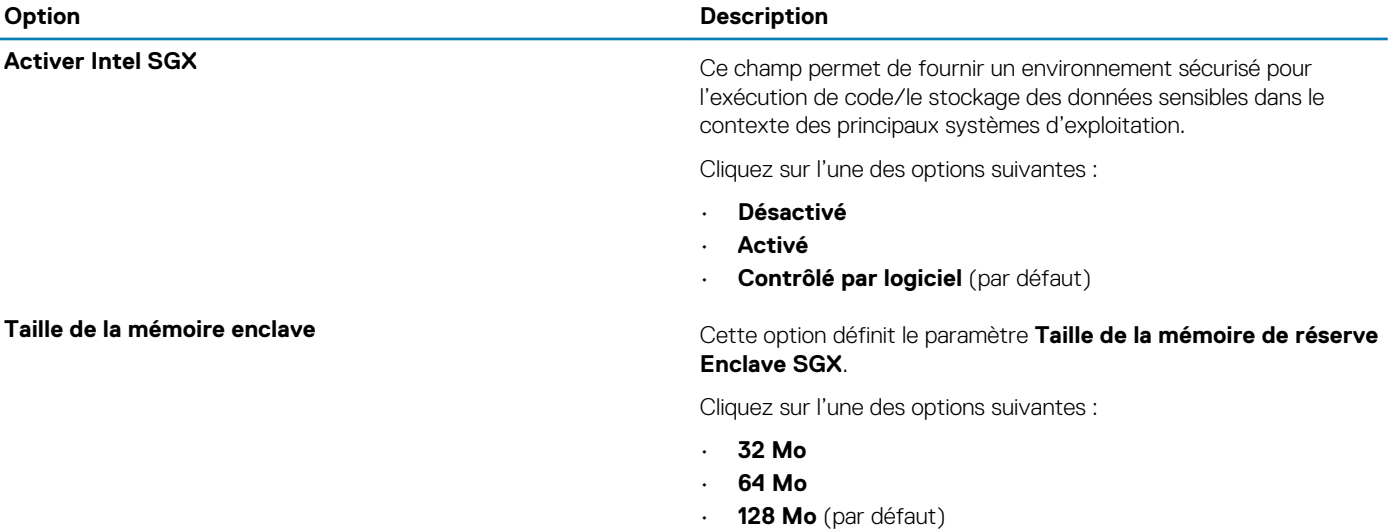

### <span id="page-27-0"></span>**Performances**

#### **Tableau 28. Performances**

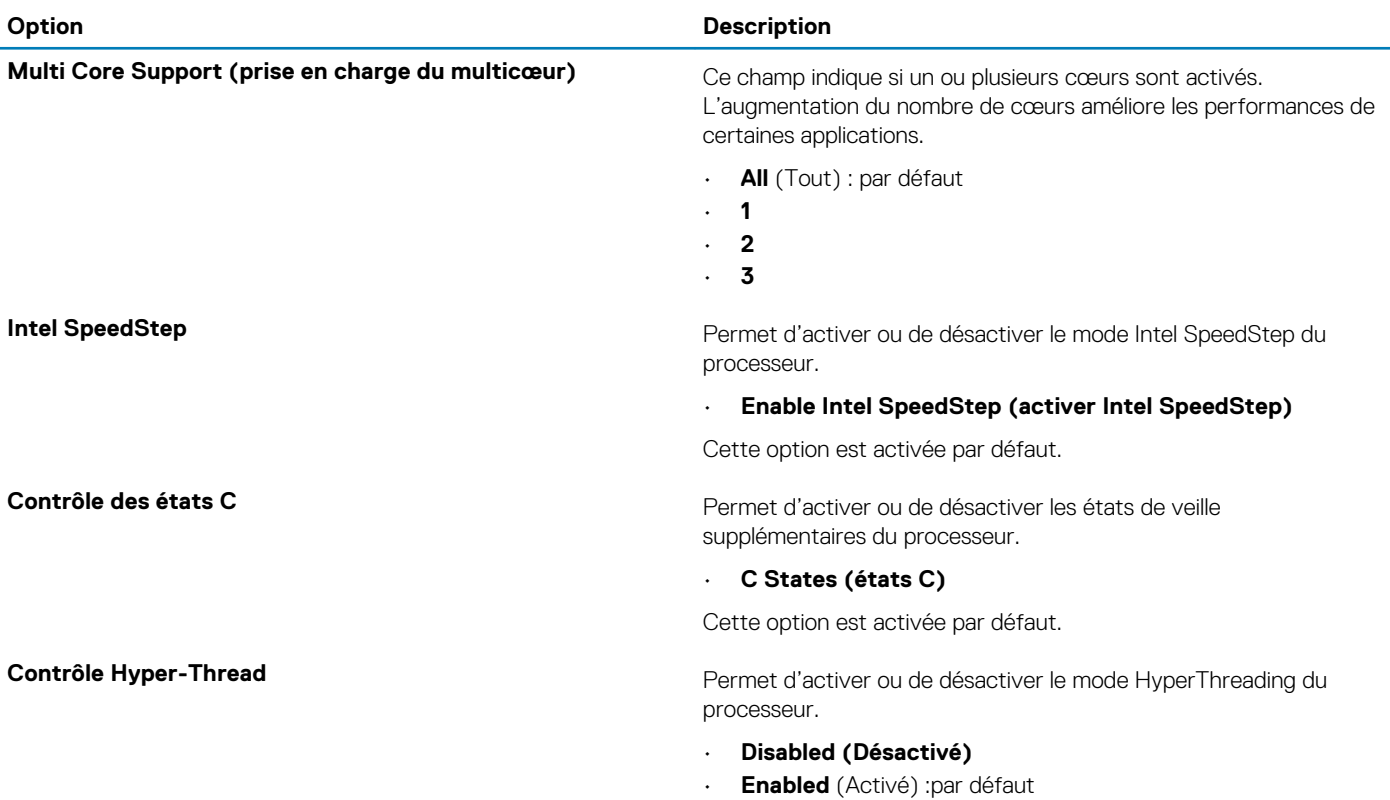

### **Gestion de l'alimentation**

#### **Tableau 29. Gestion de l'alimentation**

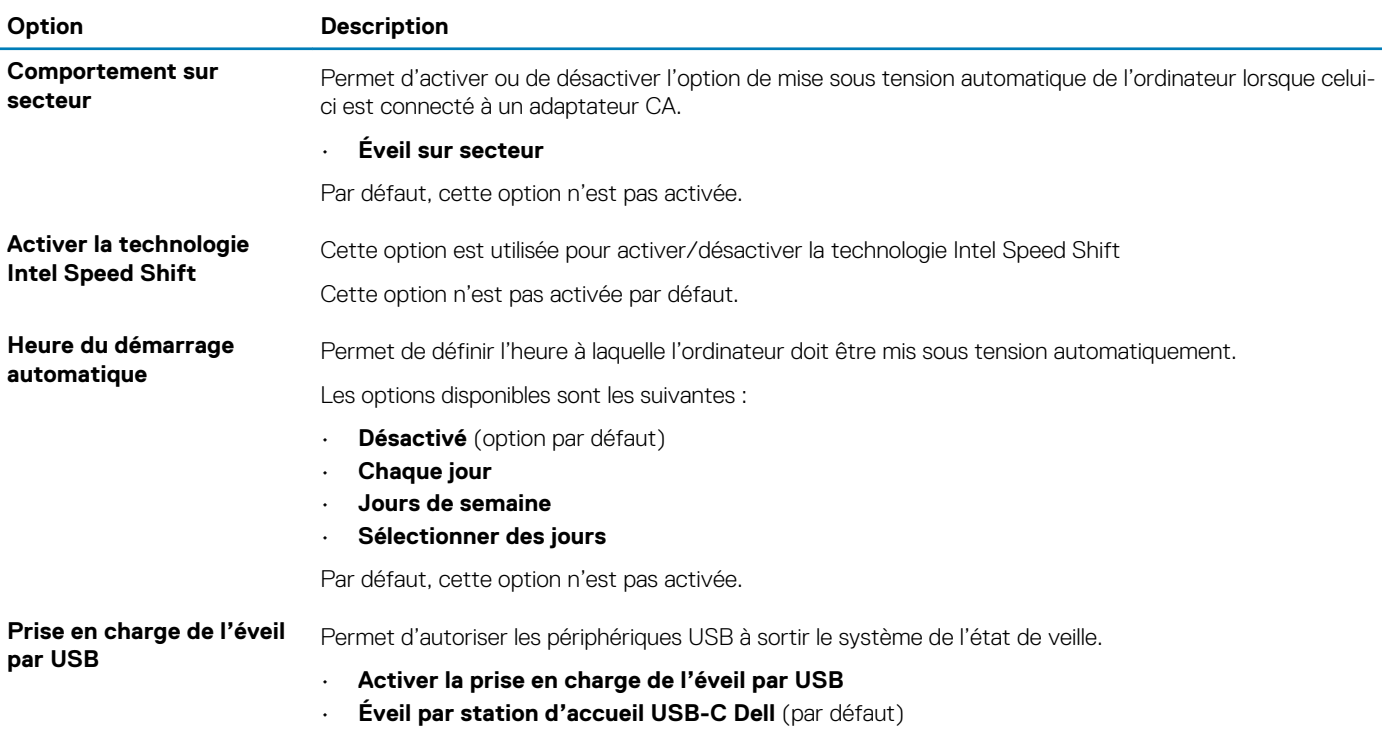

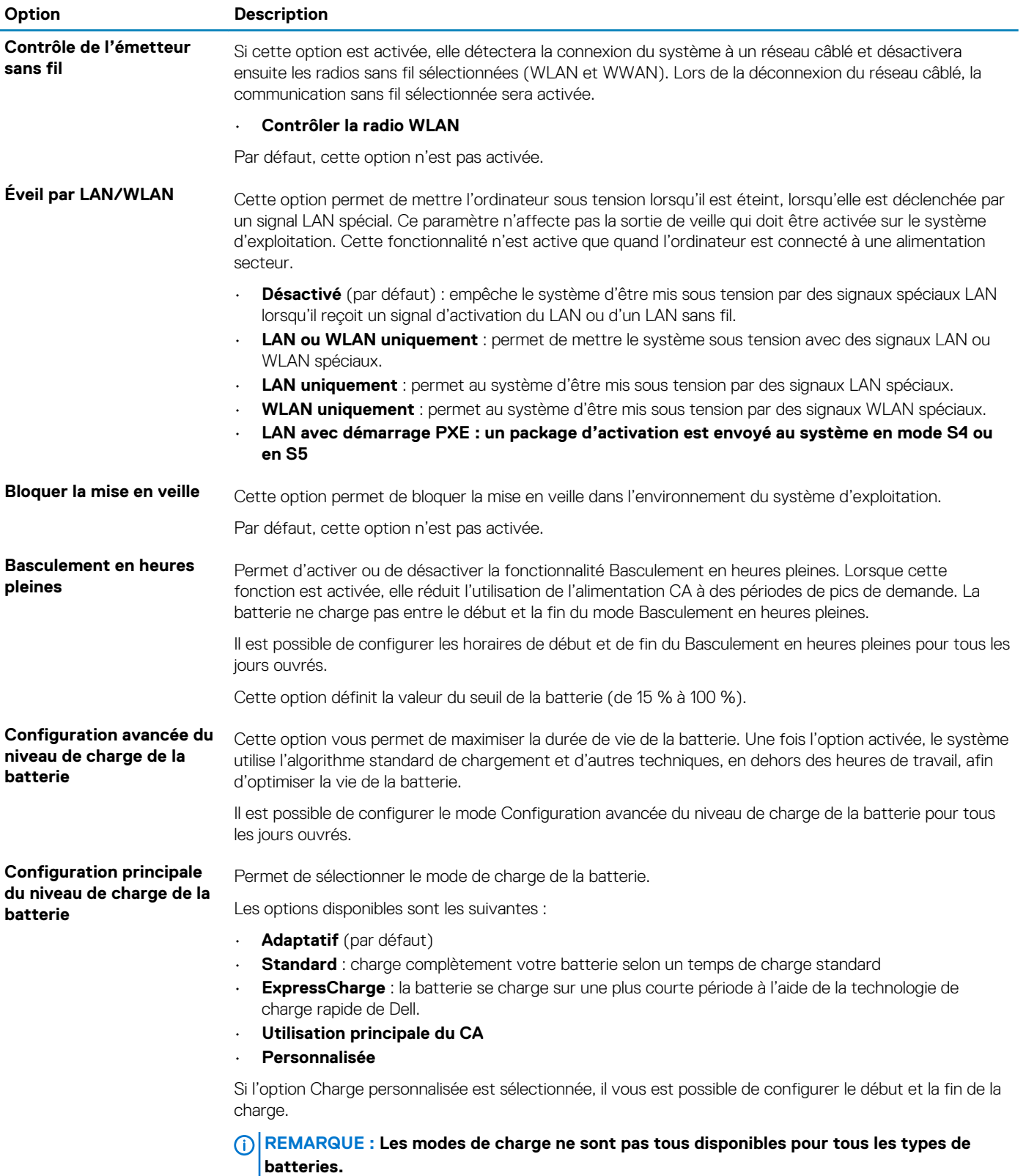

### <span id="page-29-0"></span>**Comportement POST**

#### **Tableau 30. Comportement POST**

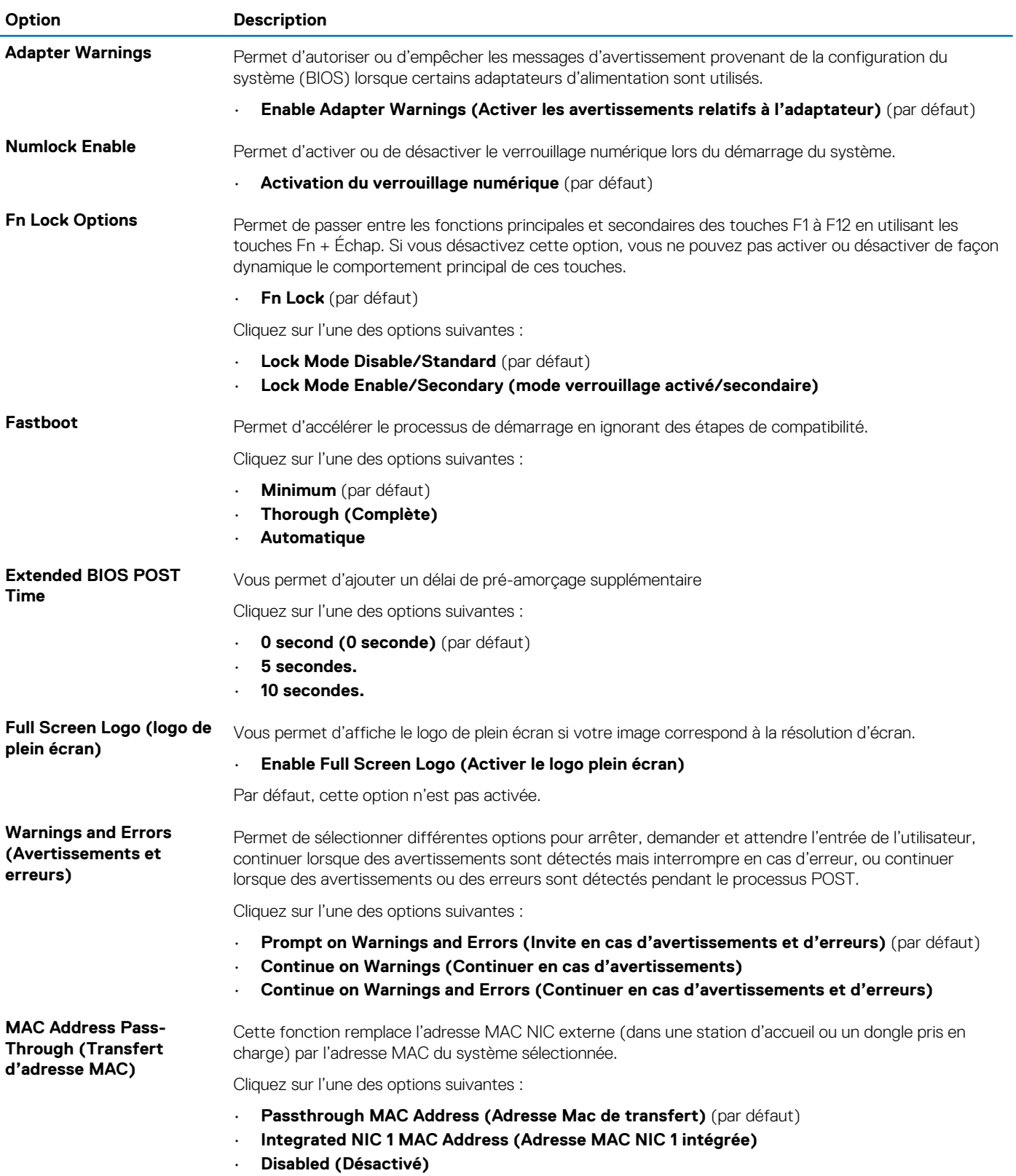

### <span id="page-30-0"></span>**Virtualization Support (Prise en charge de la virtualisation)**

#### **Tableau 31. Virtualization Support (Prise en charge de la virtualisation)**

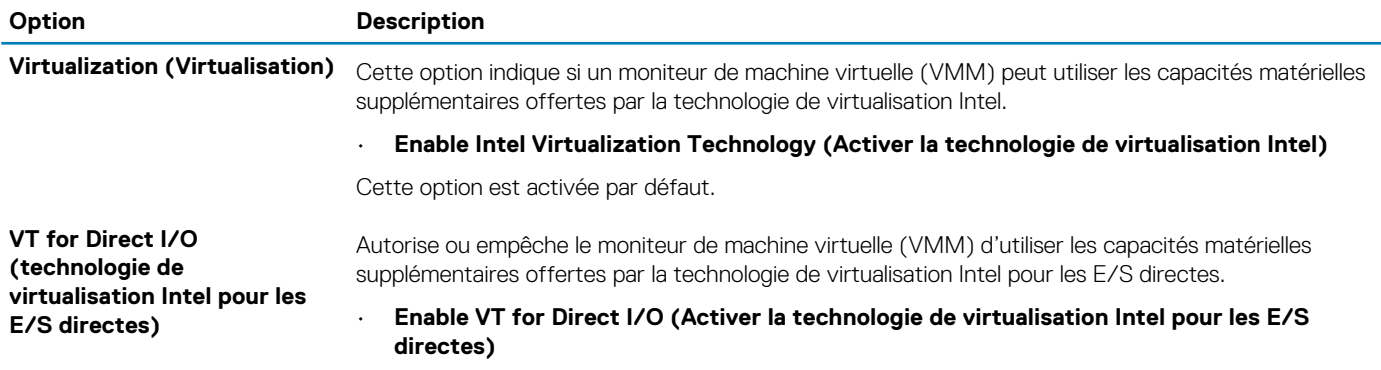

Cette option est activée par défaut.

### **Options sans fil**

#### **Tableau 32. Sans fil**

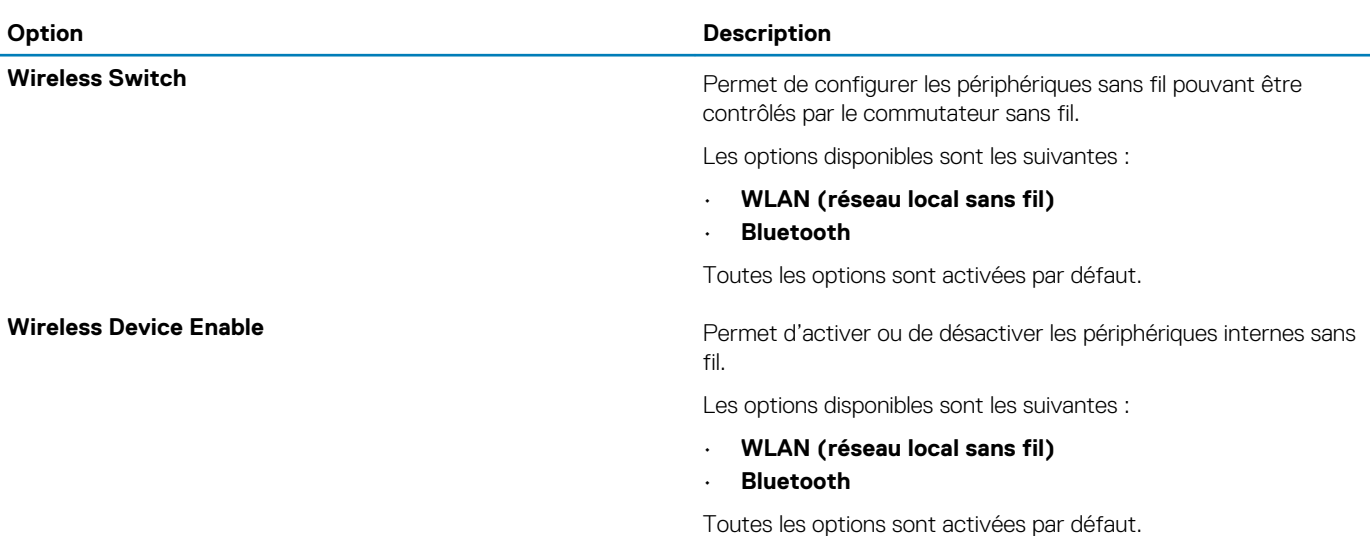

### **Maintenance**

#### **Tableau 33. Maintenance**

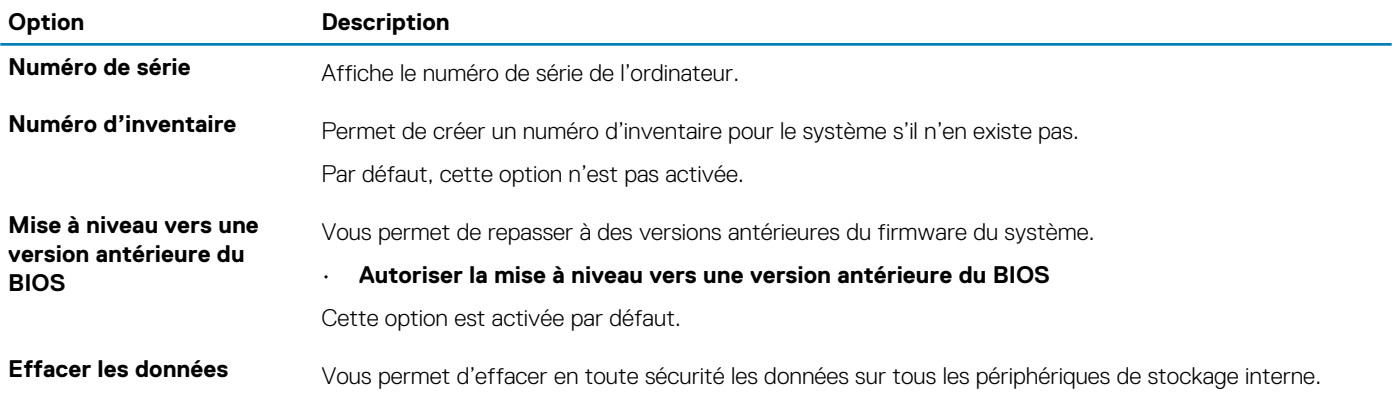

<span id="page-31-0"></span>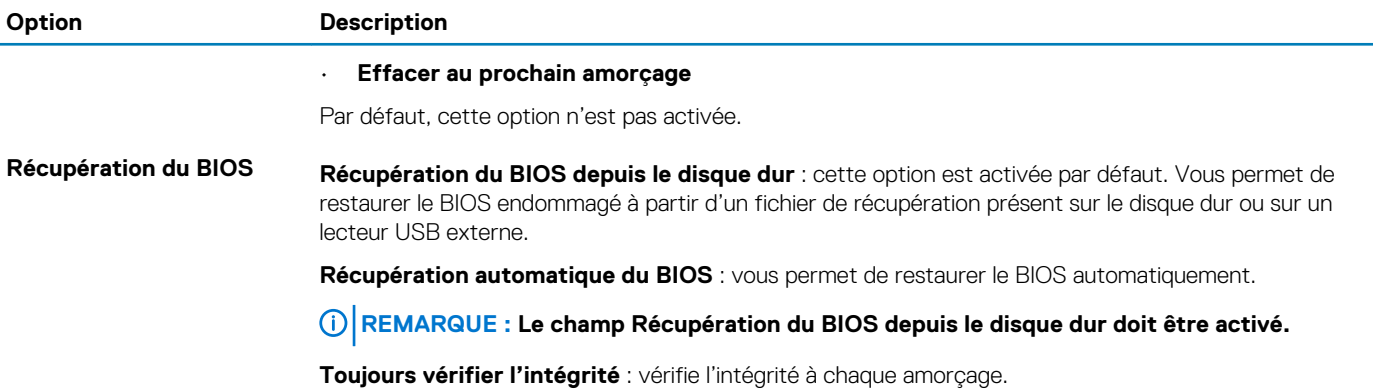

### **Journaux système**

#### **Tableau 34. Journaux système**

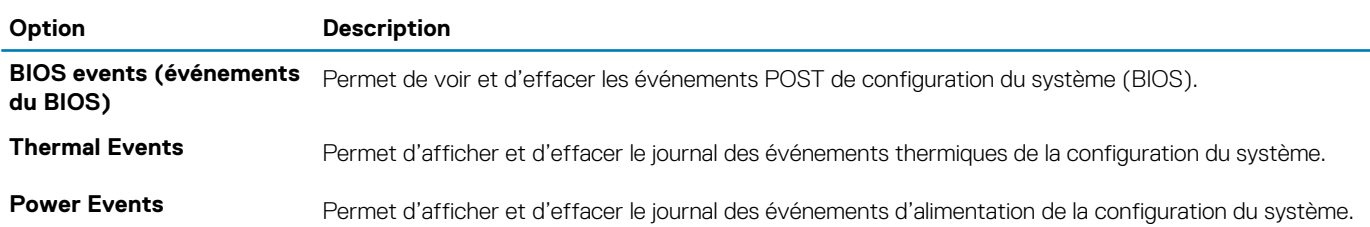

### **SupportAssist System Resolution (Résolution système SupportAssist)**

#### **Tableau 35. SupportAssist System Resolution (Résolution système SupportAssist)**

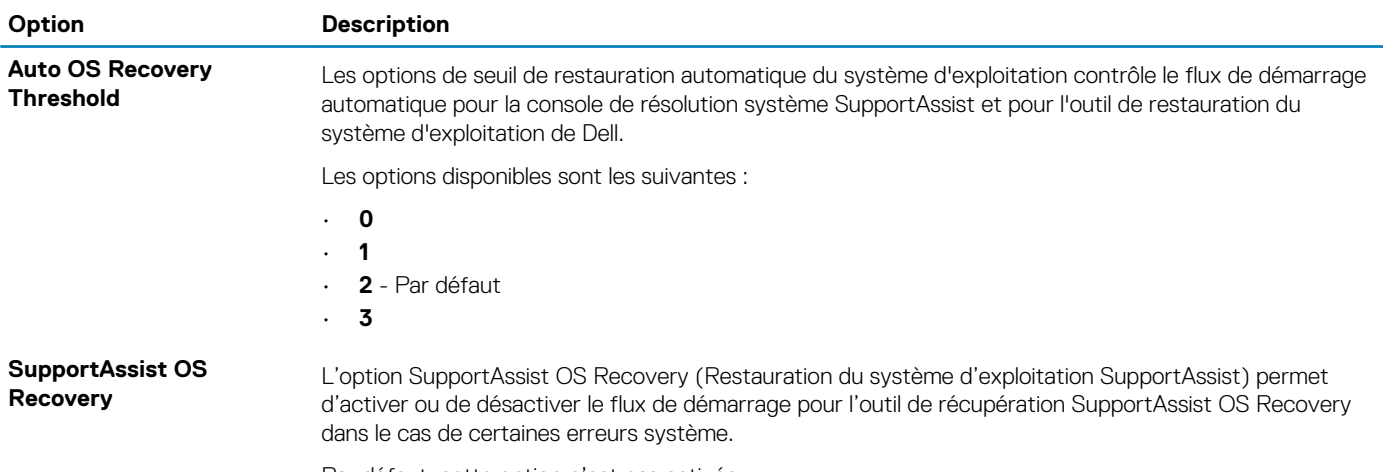

Par défaut, cette option n'est pas activée.

### **Séquence d'amorçage**

La séquence d'amorçage permet d'ignorer l'ordre des périphériques de démarrage défini par la configuration du système et de démarrer directement depuis un périphérique donné (lecteur optique ou disque dur, par exemple). Pendant l'auto test de démarrage (POST), lorsque le logo Dell s'affiche, vous pouvez :

- Accéder à la configuration du système en appuyant sur la touche <F2>
- Afficher le menu de démarrage à affichage unique en appuyant sur la touche <F12>

<span id="page-32-0"></span>Ce menu contient les périphériques à partir desquels vous pouvez démarrer, y compris l'option de diagnostic. Les options du menu de démarrage sont les suivantes :

- Removable Drive (Unité amovible (si disponible))
- STXXXX Drive (Unité STXXXX)

#### **REMARQUE : XXXX correspond au numéro d'unité SATA.**

- Disque optique (si disponible)
- Disque dur SATA (si disponible)
- **Diagnostics**

#### **REMARQUE : Si vous choisissez Diagnostics, l'écran ePSA diagnostics s'affiche.**

L'écran de séquence de démarrage affiche également l'option d'accès à l'écran System Setup (Configuration du système).

### **Mise à jour du BIOS dans Windows**

#### **Prérequis**

Il est recommandé de mettre à jour votre BIOS (programme de configuration du système), lors du remplacement de la carte système ou si une mise à jour est disponible. Pour les ordinateurs portables, vérifiez que la batterie est complètement chargée et que l'ordinateur est connecté au secteur avant de lancer une mise à jour du BIOS.

#### **À propos de cette tâche**

**REMARQUE : Si BitLocker est activé, il doit être interrompu avant la mise à jour du BIOS du système, puis réactivé lorsque la mise à jour du BIOS est terminée.**

#### **Étapes**

- 1. Redémarrez l'ordinateur.
- 2. Rendez-vous sur **Dell.com/support**.
	- Saisissez le **Numéro de série** ou le **Code de service express**, puis cliquez sur **Envoyer**.
	- Cliquez sur **Détecter le produit** et suivez les instructions qui s'affichent à l'écran.
- 3. Si vous n'êtes pas en mesure de localiser votre numéro de série, cliquez sur **Sélectionner dans tous les produits**.
- 4. Dans la liste **Produits**, choisissez la catégorie correspondante.

#### **REMARQUE : Choisissez la catégorie appropriée pour atteindre la page du produit**

- 5. Sélectionnez le modèle de votre ordinateur afin d'afficher la page du **Support produit** de votre ordinateur.
- 6. Cliquez sur **Obtenir des pilotes** et cliquez sur **Pilotes et téléchargements**. La section Pilotes et téléchargements s'affiche.
- 7. Cliquez sur **Chercher moi-même**.
- 8. Cliquez sur **BIOS** pour afficher les versions du BIOS.
- 9. Identifiez le dernier fichier BIOS et cliquez sur **Télécharger**.
- 10. Sélectionnez le mode de téléchargement privilégié dans **Sélectionner le mode de téléchargement dans la fenêtre ci-dessous** et cliquez sur **Télécharger le fichier**.

La fenêtre **Téléchargement de fichier** s'affiche.

- 11. Cliquez sur **Enregistrer** pour enregistrer le fichier sur l'ordinateur.
- 12. Cliquez sur **Exécuter** pour installer les paramètres actualisés du BIOS sur l'ordinateur. Suivez les instructions qui s'affichent.

### **Mise à jour du BIOS lorsque BitLocker est activé**

**PRÉCAUTION : Si BitLocker n'est pas interrompu avant la mise à jour du BIOS, la prochaine fois que vous effectuerez un redémarrage du système, celui-ci ne reconnaîtra pas la clé BitLocker. Vous serez alors invité à saisir la clé de récupération pour continuer, et le système vous la demandera à chaque redémarrage. Si vous ne connaissez pas la clé de récupération, vous risquez de perdre des données ou de devoir réinstaller inutilement du système d'exploitation. Pour plus d'informations sur ce sujet, voir l'article : <https://www.dell.com/support/article/sln153694>**

### <span id="page-33-0"></span>**Mise à jour du BIOS de votre système à l'aide d'une clé USB**

#### **À propos de cette tâche**

Si le système ne peut pas être chargé sous Windows mais que le BIOS doit encore être mis à jour, téléchargez le fichier BIOS en utilisant un autre système et enregistrez-le sur une clé USB amorçable.

**REMARQUE : Vous devez utiliser une clé USB amorçable. Veuillez consulter l'article suivant pour plus de détails : <https://www.dell.com/support/article/sln143196/>**

#### **Étapes**

- 1. Téléchargez le fichier .EXE de mise à jour du BIOS sur un autre système.
- 2. Copiez le fichier, par exemple O9010A12.EXE sur la clé USB amorçable.
- 3. Insérez la clé USB dans le système qui nécessite la mise à jour du BIOS.
- 4. Redémarrez le système et appuyez sur la touche F12 lorsque le logo de démarrage Dell apparaît pour afficher le menu d'amorçage ponctuel.
- 5. À l'aide des touches fléchées, sélectionnez **Appareil de stockage USB**, puis cliquez sur **Entrée**.
- 6. Le système démarrera sur une invite de commande Diag C:\>.
- 7. Exécutez le fichier en saisissant le nom complet, par exemple, O9010A12.exe, puis appuyez sur **Entrée**.
- 8. L'utilitaire de mise à jour du BIOS se charge. Suivez les instructions qui s'affichent à l'écran.

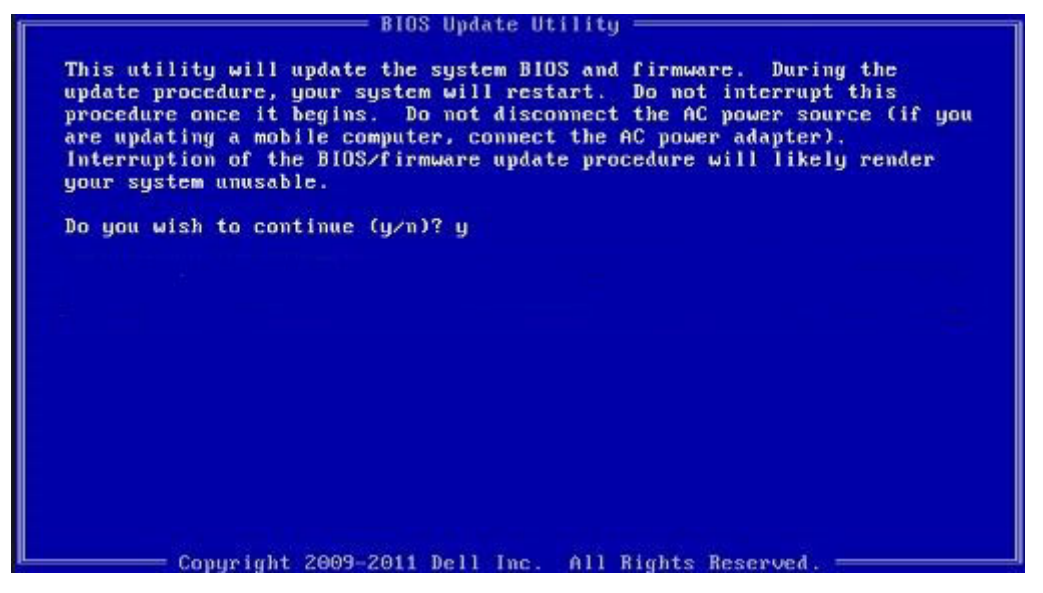

**Figure 1. Écran DOS de mise à jour du BIOS**

### **Mise à jour du BIOS Dell dans les environnements Linux et Ubuntu**

Pour mettre à jour le BIOS du système dans un environnement Linux, comme Ubuntu, voir [https://www.dell.com/support/article/](https://www.dell.com/support/article/sln171755/) [sln171755/.](https://www.dell.com/support/article/sln171755/)

### <span id="page-34-0"></span>**Mot de passe système et de configuration**

#### **Tableau 36. Mot de passe système et de configuration**

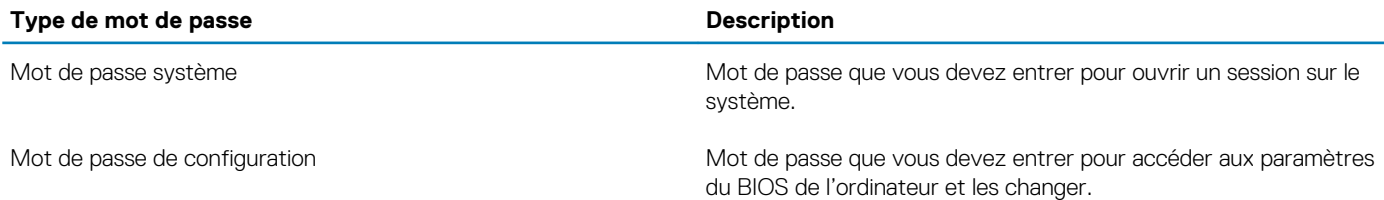

Vous pouvez définir un mot de passe système et un mot de passe de configuration pour protéger l'ordinateur.

**PRÉCAUTION : Les fonctions de mot de passe fournissent un niveau de sécurité de base pour les données de l'ordinateur.**

**PRÉCAUTION : N'importe quel utilisateur peut accéder aux données de l'ordinateur s'il n'est pas verrouillé et qu'il est laissé sans surveillance.**

**REMARQUE : La fonction de mot de passe système et de configuration est désactivée.**

### **Attribution d'un mot de passe système ou de configuration**

#### **Prérequis**

Vous pouvez attribuer un nouveau **Mot de passe système ou admin** uniquement lorsque le statut est en **Non défini**.

#### **À propos de cette tâche**

Pour entrer dans la configuration du système, appuyez sur F2 immédiatement après avoir mis l'ordinateur sous tension ou l'avoir redémarré.

#### **Étapes**

- 1. Dans l'écran **BIOS du système** ou **Configuration du système**, sélectionnez **Sécurité** et appuyez sur **Entrée**. L'écran **Sécurité** s'affiche.
- 2. Sélectionnez **Mot de passe système/admin** et créez un mot de passe dans le champ **Entrer le nouveau mot de passe**. Suivez les instructions pour définir le mot de passe système :
	- Un mot de passe peut contenir jusqu'à 32 caractères.
	- Le mot de passe peut contenir des nombres de 0 à 9.
	- Seules les minuscules sont acceptées.
	- Seuls les caractères spéciaux suivants sont valides : espace, ("), (+), (,), (-), (.), (/), (;), ([), (\), (]), (`).
- 3. Saisissez le mot de passe système que vous avez saisi précédemment dans le champ **Confirmer le nouveau mot de passe** et cliquez sur **OK**.
- 4. Appuyez sur Échap. Un message vous invitera à enregistrer les modifications.
- 5. Appuyez sur Y pour les enregistrer. L'ordinateur redémarre.

### **Suppression ou modification d'un mot de passe système ou de configuration existant**

#### **Prérequis**

Vérifiez que l'**état du mot de passe** est déverrouillé (dans la configuration du système) avant de supprimer ou modifier le mot de passe du système et/ou le mot de passe de configuration existant. Vous ne pouvez pas supprimer ou modifier un mot de passe système ou configuration existant si l'**état du mot de passe** est verrouillé.

#### **À propos de cette tâche**

Pour entrer dans la configuration du système, appuyez sur F2 immédiatement après avoir mis l'ordinateur sous tension ou l'avoir redémarré.

#### **Étapes**

- 1. Dans l'écran **BIOS du système** ou **Configuration du système**, sélectionnez **Sécurité du système** et appuyez sur **Entrée**. L'écran **Sécurité du système** s'affiche.
- 2. Dans l'écran **Sécurité du système**, vérifiez que l'**État du mot de passe** est **Déverrouillé**.
- 3. Sélectionnez **Mot de passe du système**, modifiez ou supprimez le mot de passe du système existant et appuyez sur **Entrée** ou la touche Tab.
- 4. Sélectionnez **Mot de passe de configuration**, modifiez ou supprimez le mot de passe de configuration existant et appuyez sur **Entrée** ou la touche Tab.
	- **REMARQUE : Si vous modifiez le mot de passe du système et/ou de configuration, un message vous invite à ressaisir le nouveau mot de passe. Si vous supprimez le mot de passe du système et de configuration, confirmez la suppression quand vous y êtes invité.**
- 5. Appuyez sur Échap. Un message vous invitera à enregistrer les modifications.
- 6. Appuyez sur Y pour les enregistrer et quitter la configuration du système. L'ordinateur redémarre.

# **Logiciel et dépannage**

## <span id="page-36-0"></span>**Système d'exploitation**

#### **Tableau 37. Système d'exploitation**

#### **Système d'exploitation**

Systèmes d'exploitation pris en charge **• Constantino en constantino de la vitalia de la vitalia de la vitalia de la vitalia de la vitalia de la vitalia de la vitalia de la vitalia de la vitalia de la vitalia de la vitalia** 

- 
- Windows 10 Professionnel (64 bits)
- Windows 10 Professionnel en mode S
- Windows 10 Professionel intégré (uniquement pour les clients OEM)
- Ubuntu 16.04 LTS Linux SP1 (64 bits)

### **Créez un lecteur de récupération USB pour Windows**

Créez un lecteur de récupération pour dépanner et résoudre les problèmes qui peuvent se produire avec Windows. Pour créer le lecteur de récupération, vous devez utiliser un lecteur Flash USB vide disposant d'une capacité minimale de 16 Go.

#### **Prérequis**

- $\bigcap$ **REMARQUE : Cette opération peut prendre jusqu'à une heure.**
- **REMARQUE : Les étapes suivantes peuvent varier en fonction de la version de Windows installée. Reportez-vous au [site](https://support.microsoft.com) [de support Microsoft](https://support.microsoft.com) pour obtenir les instructions les plus récentes.**

#### **Étapes**

- 1. Connectez le lecteur Flash USB à votre ordinateur.
- 2. Dans la Recherche Windows, saisissez Recovery (Récupération).
- 3. Dans les résultats de la recherche, cliquez sur **Create a recovery drive**. L'écran **User Account Control** s'affiche.
- 4. Cliquez sur **Yes** pour continuer. La fenêtre **Recovery Drive** s'affiche.
- 5. Sélectionnez **Back up system files to the recovery drive** et cliquez sur **Next**.
- 6. Sélectionnez **USB flash drive** et cliquez sur **Next**.

Un message s'affiche, indiquant que toutes les données présentes sur le lecteur Flash USB seront effacées.

- 7. Cliquez sur **Create**.
- 8. Cliquez sur **Finish**.

Pour en savoir plus sur la réinstallation de Windows avec un lecteur de récupération USB, voir la section *Dépannage* du *Manuel de maintenance* de votre produit sur [www.dell.com/support/manuals.](https://www.dell.com/support/manuals)

### **Téléchargement des pilotes Windows**

#### **Étapes**

- 1. Allumez votre tabletteordinateur de bureauordinateur portable.
- 2. Rendez-vous sur **Dell.com/support**.
- 3. Cliquez sur **Product Support** (Assistance produit), saisissez le numéro de série de votre tabletteordinateur de bureauordinateur portable, puis cliquez sur **Submit** (Envoyer).
	- **REMARQUE : Si vous ne connaissez pas le numéro de série, utilisez la fonction de détection automatique ou recherchez manuellement le modèle de votre tabletteordinateur de bureauordinateur portable.**
- 4. Cliquez sur **Drivers and Downloads (Pilotes et téléchargements)**.
- 5. Sélectionnez le système d'exploitation installé sur votre tabletteordinateur de bureauordinateur portable.
- 6. Faites défiler la page et sélectionnez le pilote à installer.
- 7. Cliquez sur **Télécharger le fichier** pour télécharger le pilote pour votre tabletteordinateur de bureauordinateur portable.
- 8. Une fois le téléchargement terminé, accédez au dossier où vous avez enregistré le fichier du pilote.
- 9. Effectuez un double clic sur l'icône du fichier du pilote et suivez les instructions qui s'affichent à l'écran.

# **Obtenir de l'aide et contacter Dell**

**7**

### <span id="page-38-0"></span>**Ressources d'aide en libre-service**

Vous pouvez obtenir des informations et de l'aide sur les produits et services Dell en utilisant ces ressources en libre-service :

#### **Tableau 38. Ressources d'aide en libre-service**

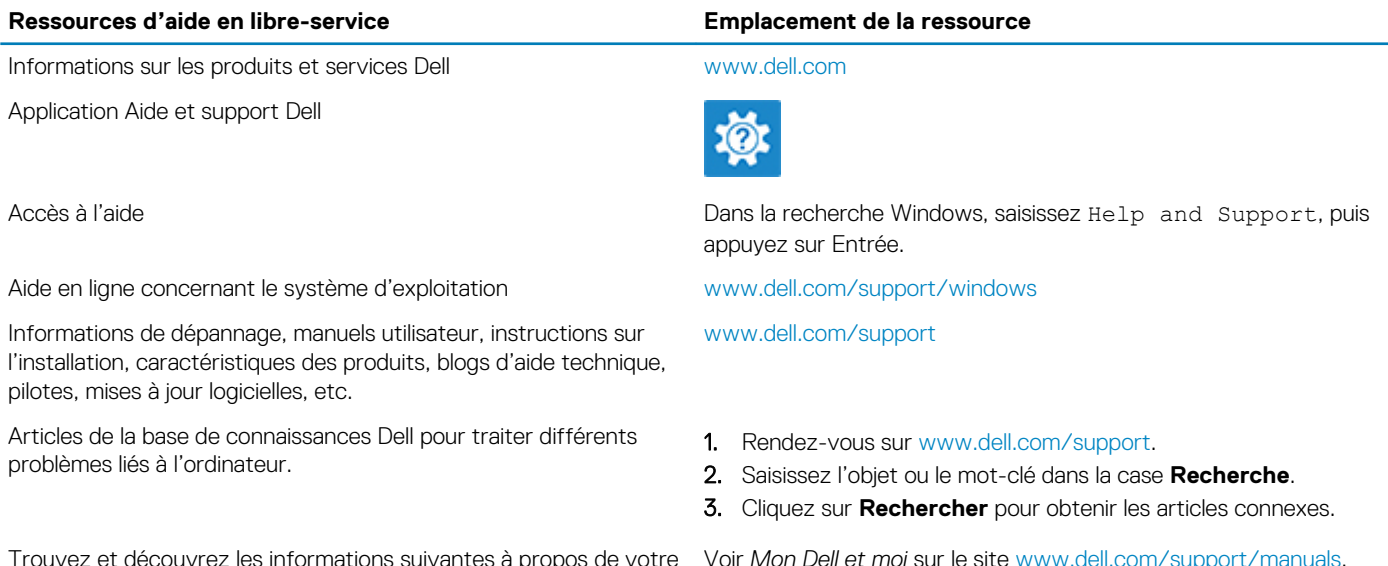

Trouvez et découvrez les informations suivantes à propos de votre produit :

- Caractéristiques du produit
- Système d'exploitation
- Configuration et utilisation de votre produit
- Sauvegarde des données
- Dépannage et diagnostics
- Restauration du système et des paramètres d'usine
- Informations sur le BIOS

Voir *Mon Dell et moi* sur le site [www.dell.com/support/manuals.](https://www.dell.com/support/manuals)

Pour localiser la section *Mon Dell et moi* relative à votre produit, identifiez votre produit en utilisant l'un des moyens suivants :

- Sélectionnez **Identifier mon produit**.
- Sélectionnez votre appareil dans le menu déroulant sous **Afficher les produits**.
- Saisissez le **Numéro de série** ou l'**ID de produit** dans la barre de recherche.

### **Contacter Dell**

Pour contacter Dell pour des questions commerciales, de support technique ou de service client, consultez le site [www.dell.com/](https://www.dell.com/contactdell) [contactdell.](https://www.dell.com/contactdell)

**REMARQUE : Les disponibilités variant selon le pays et le produit, certains services peuvent être indisponibles dans votre pays.**

**REMARQUE : Si vous ne disposez pas d'une connexion Internet, les informations de contact figurent sur la preuve d'achat, le bordereau d'expédition, la facture ou le catalogue des produits Dell.**